# **Künstliche Intelligenz, Machine and Deep Learning**

**Lab-1.2 Microsoft Machine Learning Azure Cognitive Services**

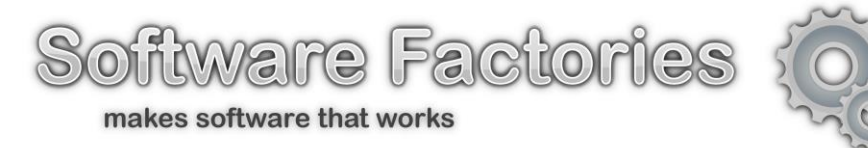

Mykola Dobrochynskyy ceo@soft-fact.de

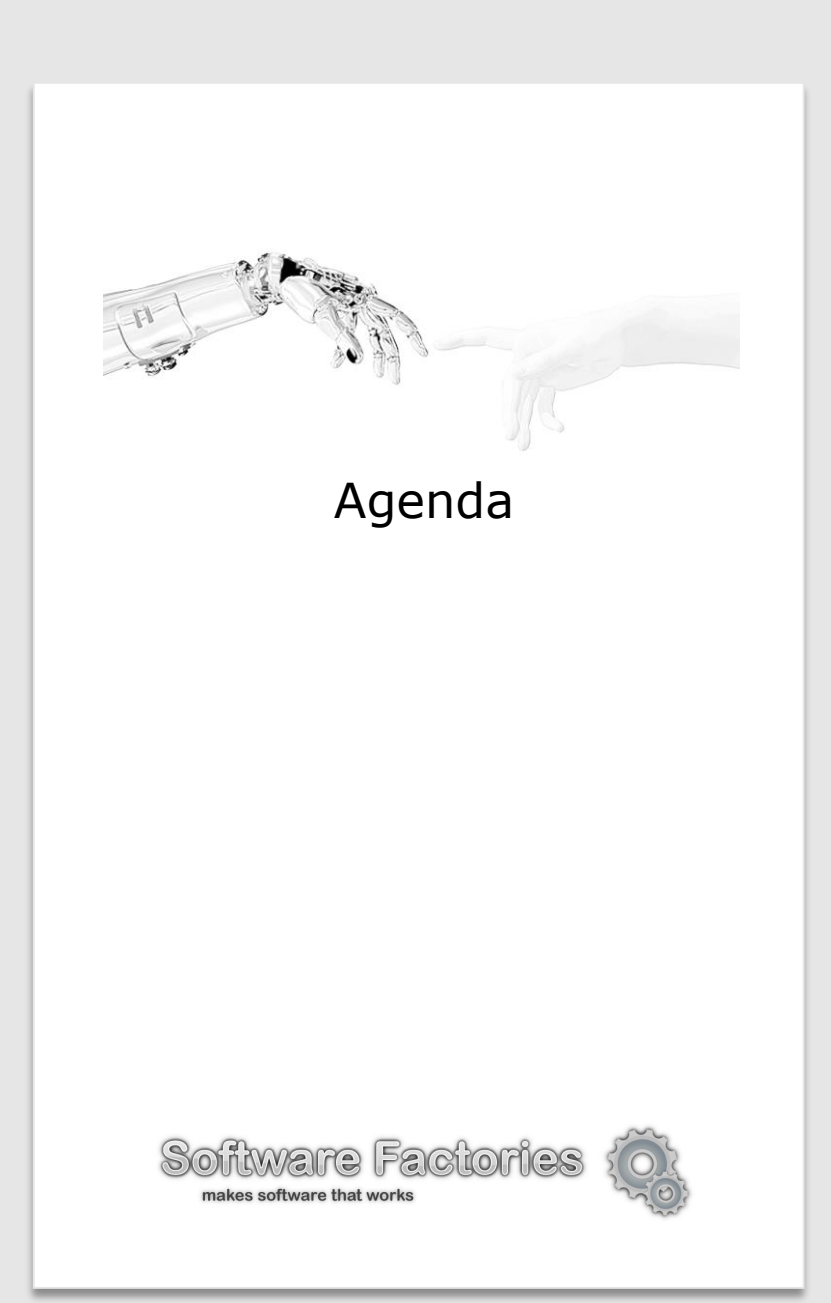

# Agenda

- 1. Künstliche Intelligenz Einführung
- 2. Machine Learning Grundlagen
- 3. Machine Learning klassische Methoden
- 4. Künstliche Neuronale Netze
- 5. Deep Learning für Computer Vision
- 6. Deep Learning für Texte und Sequenzen
- 7. Generatives Deep Learning, Reinforcement Learning, Adversarial und Quantum Machine Learning und andere Forschung- und Zukunftsthemen
- 8. KI Infrastruktur Ressourcen und Dokumentation, Hardware, Bibliotheken, KI Cloud-Dienste
- 9. Demo Lab-1 1.1 Azure Machine Learning Studio und **1.2 – Azure Cognitive Services**
- 10. Demo Lab-2 Machine Learning Services von Amazon AWS
- 11. Demo Lab-3 Machine Learning Services von Google Cloud
- 12. Demo Lab-4 Bild-Klassifizierung mit CNN in Python

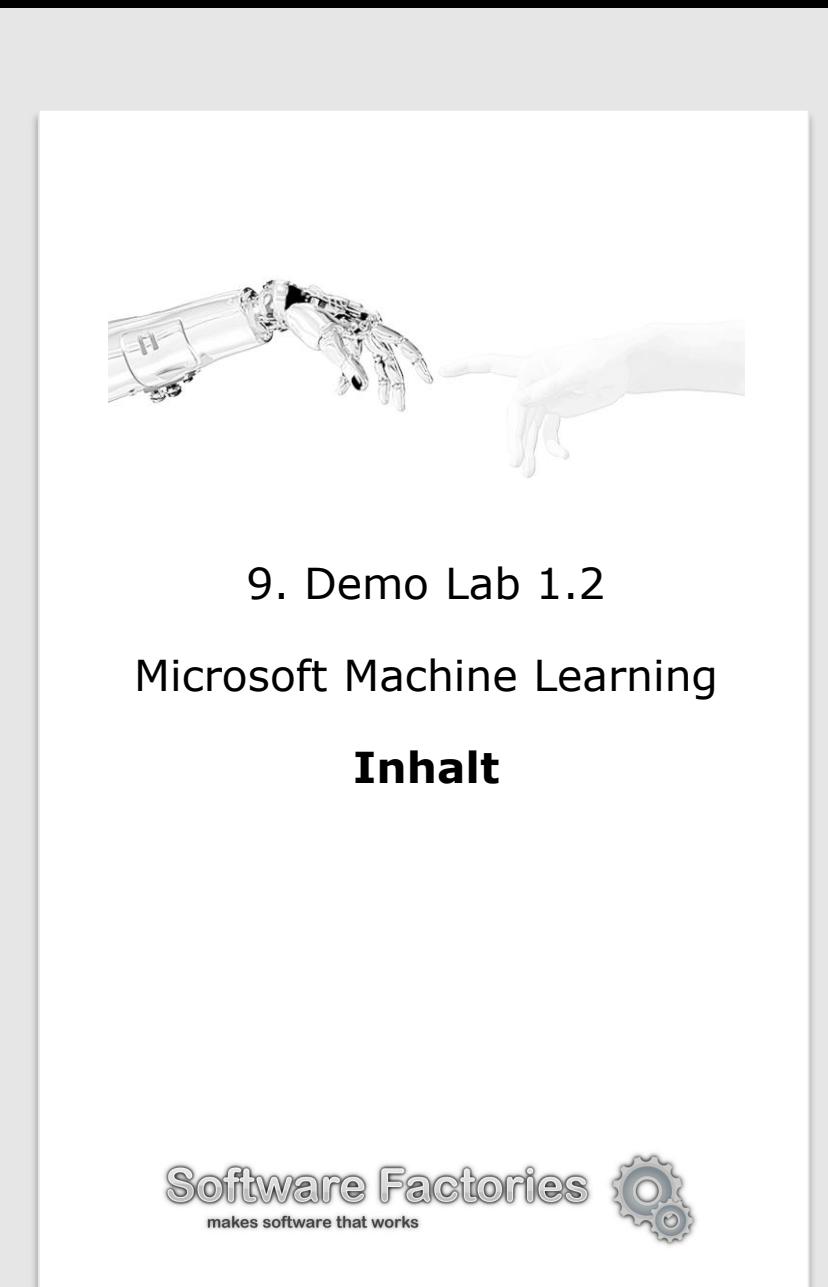

# Inhalt

- **1. Microsoft Machine Learning** Übersicht Folien 4.  $-6$ .
- **2. Azure Cognitive Services** Übersicht Folien 7. – 13.
- **3. Azure Cognitive Services. Maschinelles Sehen** exemplarisches Erkunden und Testen via Web-Portal – Folien 14. – 27.
- **4. Beispiel-Projekte: Bildanalyse & OCR –** Folien 28. – 33.
- **5. Beispiel-Projekte: Textanalyse –** Folien 34. 35.
- **6. Abschluss** (weitere Schritte, Ressourcen & Links, Kontakt-Info) – Folien 36. – 38.
- **7. API-Keys von Cognitive Services** in Visual Studio – Folie N° 39

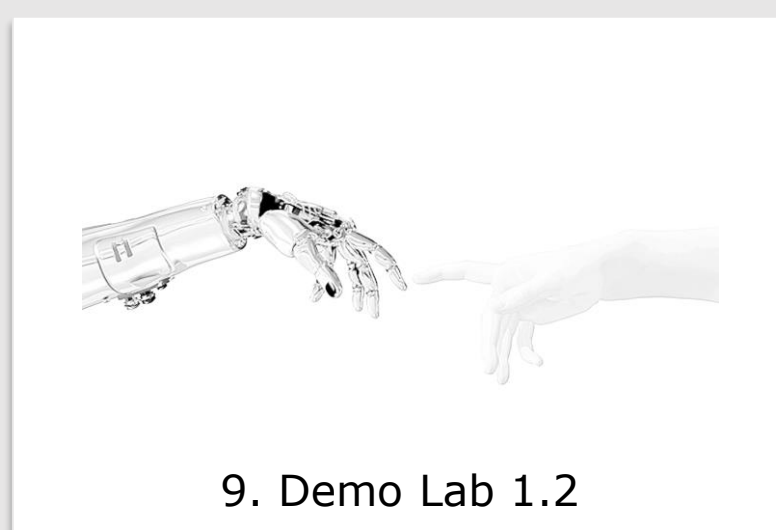

#### Microsoft Machine Learning

Übersicht

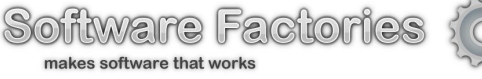

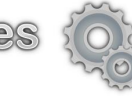

# Microsoft Machine Learning. Cloud-basierte Optionen

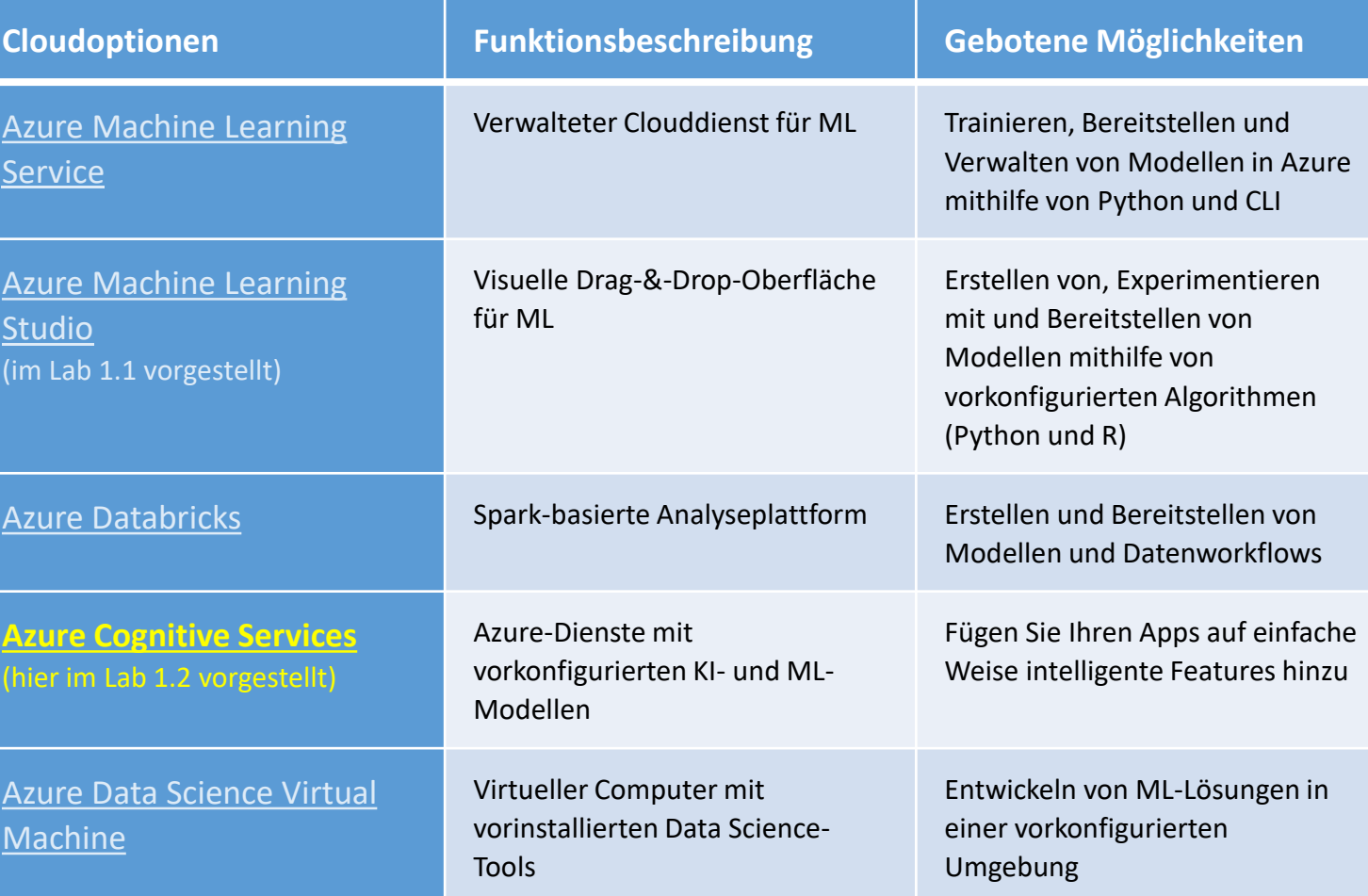

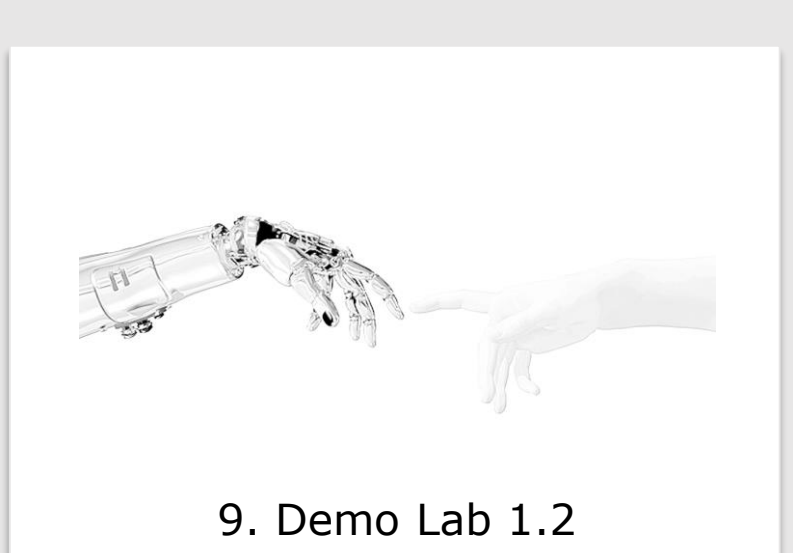

#### Microsoft Machine Learning

Übersicht

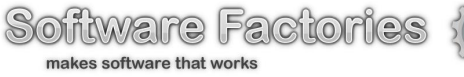

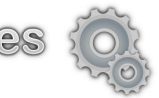

# Microsoft Machine Learning. Lokale Optionen

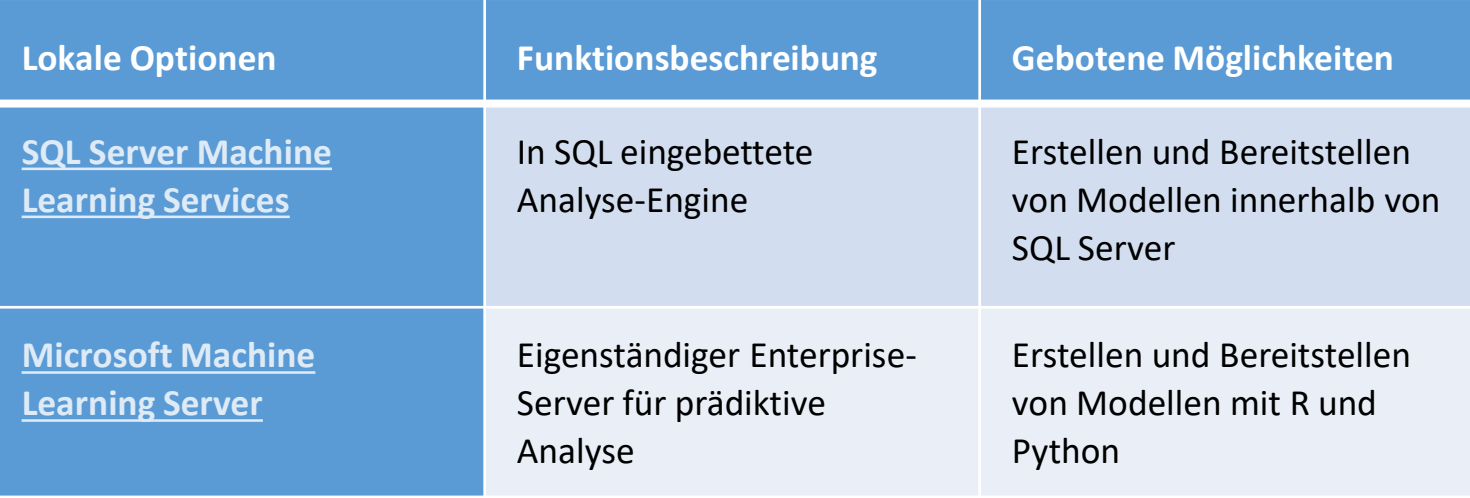

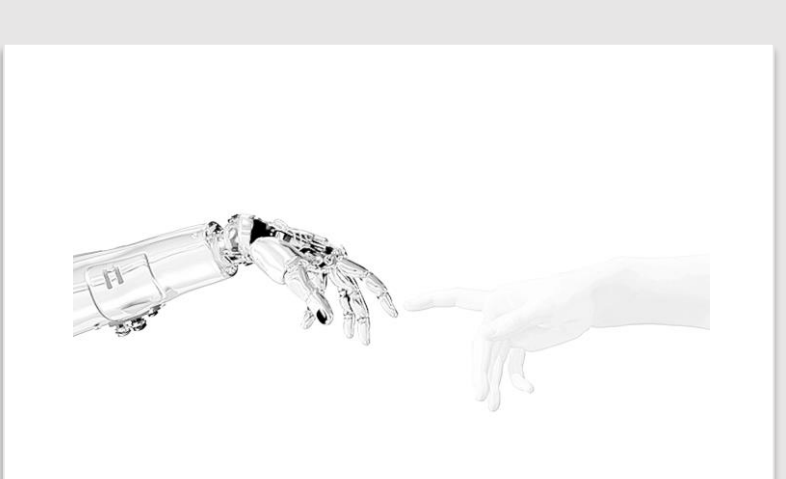

#### Microsoft Machine Learning

Übersicht

Software Factories makes software that works

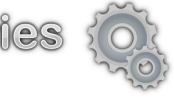

# Microsoft Machine Learning. Entwicklungstools

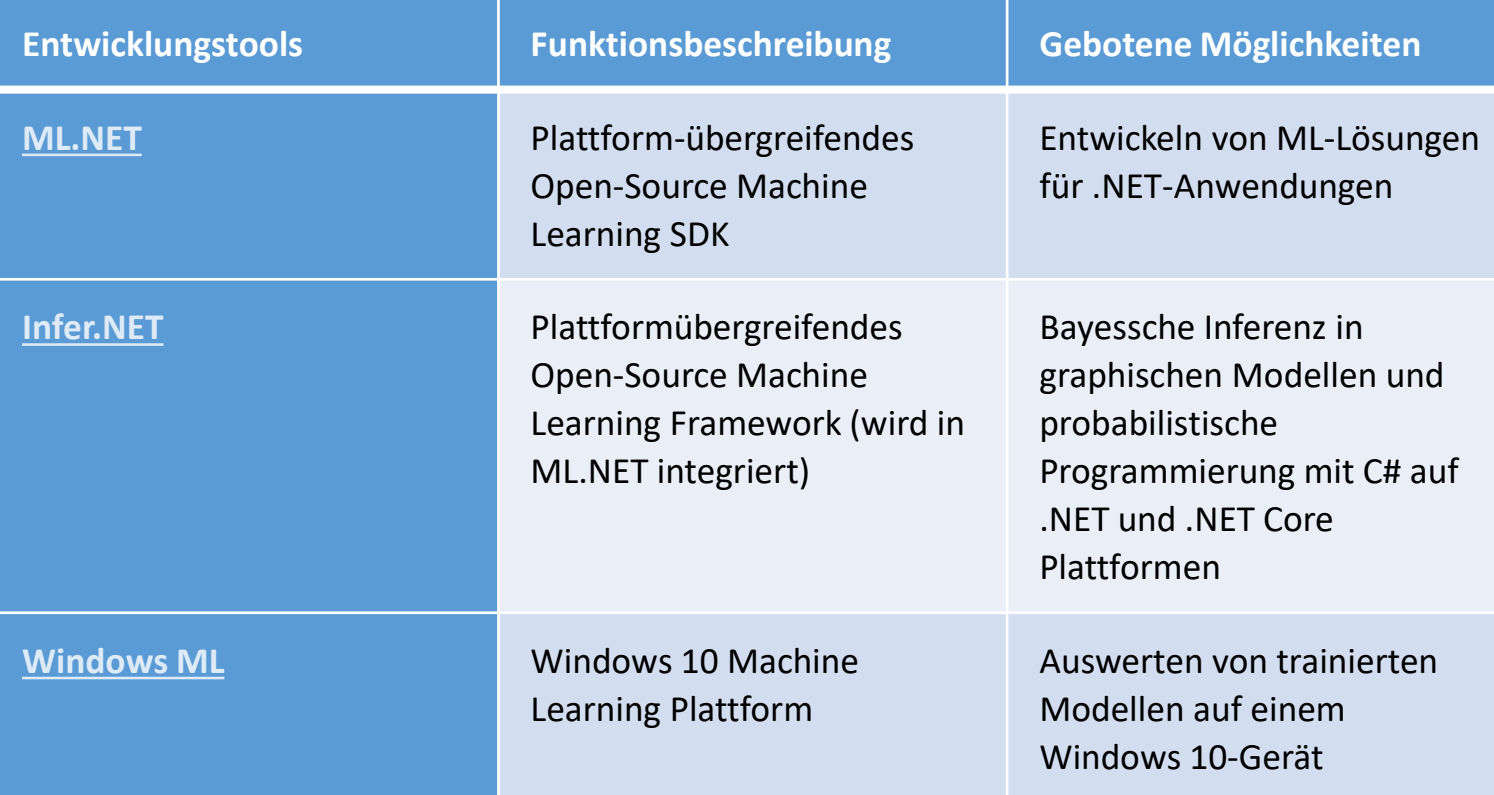

# 9. Demo Lab 1.2 Azure Cognitive Services Übersicht

Software Factories makes software that works

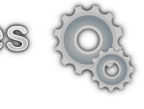

# [Azure Cognitive Services](https://azure.microsoft.com/de-de/services/cognitive-services/)

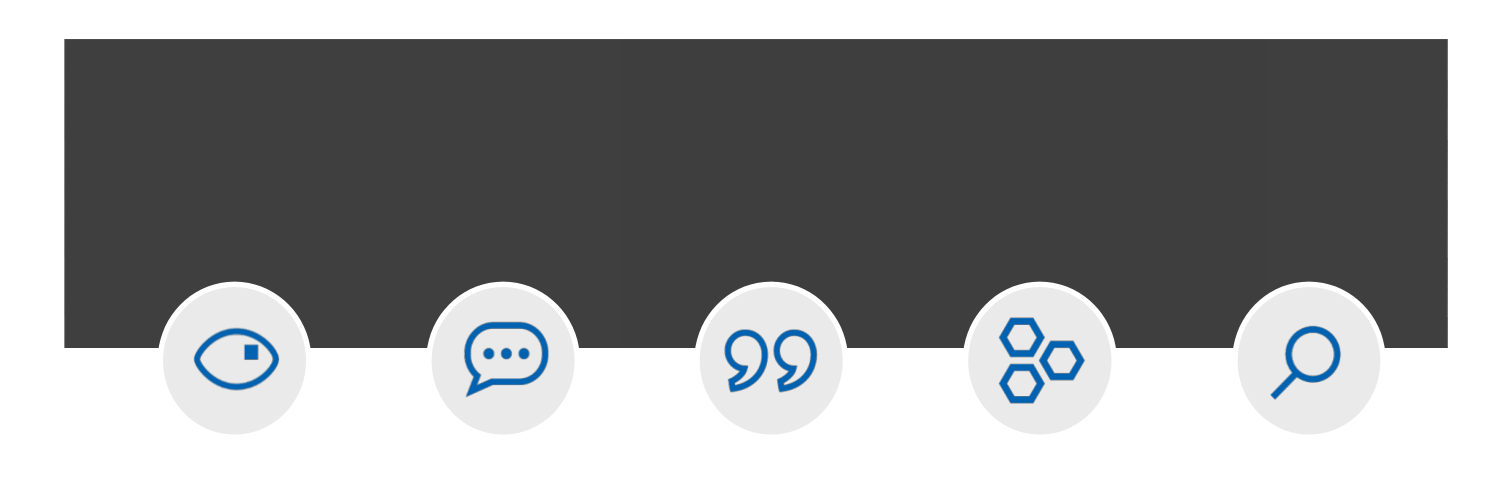

**[Bildanalyse](https://azure.microsoft.com/de-de/services/cognitive-services/directory/vision/)**

Von Gesichtern zu Gefühlen, lassen Sie Ihre Apps Bilder und Video verstehen

#### **Sprach[eingabe](https://azure.microsoft.com/de-de/services/cognitive-services/directory/speech/)**

Hören und sprechen, mit Filterung von Lärm, Sprecher-Identifikation und Inhalt-Verständnis

# **[Sprache](https://azure.microsoft.com/de-de/services/cognitive-services/directory/lang/)**

Text verarbeiten und lernen, was Nutzer wollen Ein reiches Wissen aus dem Web, aus der Wissenschaft

**Einblicke [und Wissen](https://azure.microsoft.com/de-de/services/cognitive-services/directory/know/)**

oder aus Ihren eigenen Daten **[Suchen](https://azure.microsoft.com/de-de/services/cognitive-services/directory/search/)**

Zugriff auf Milliarden von Webseiten, Bildern, Videos und Nachrichten mit Bing APls

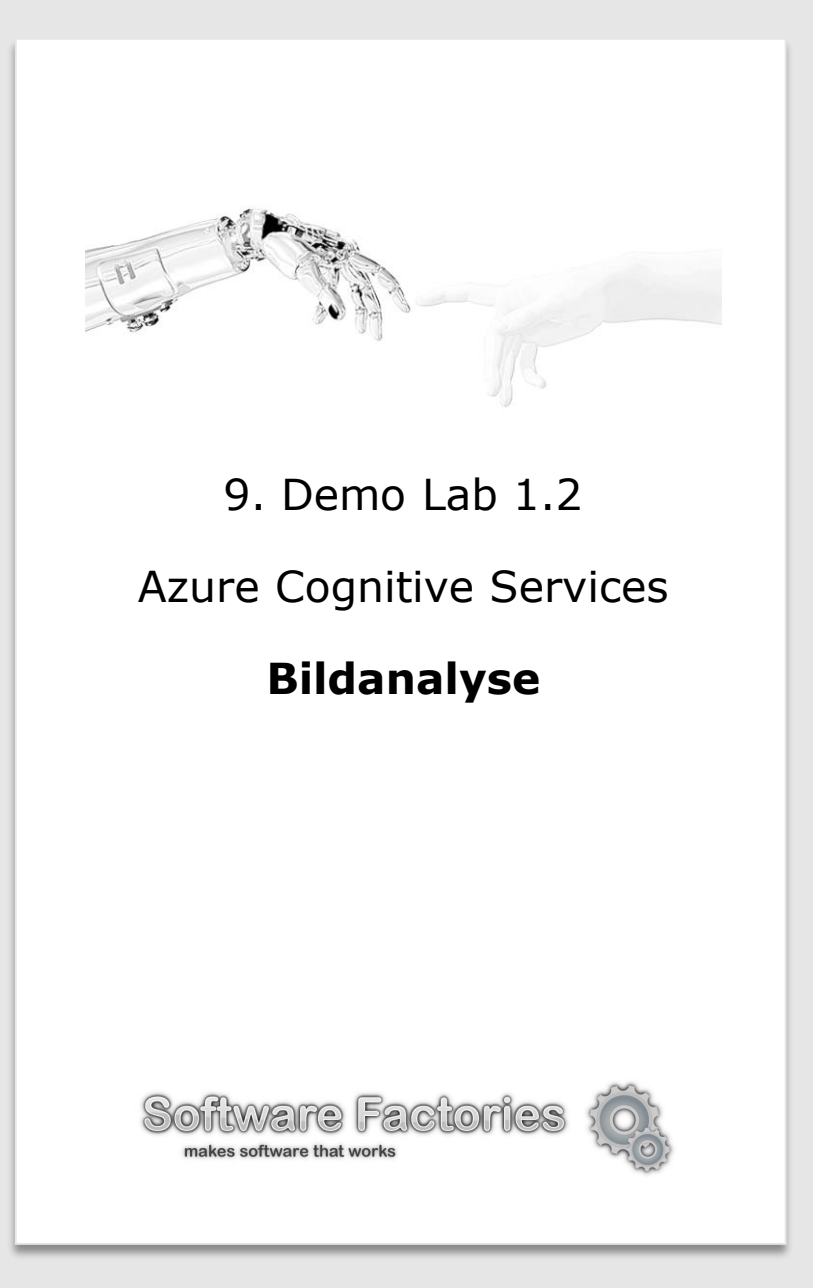

#### [Azure Cognitive Services.](https://azure.microsoft.com/de-de/services/cognitive-services/directory/vision/)  Bildanalyse [`> U **Video-Gesichts-Content [Maschinelles](https://azure.microsoft.com/de-de/services/cognitive-services/computer-vision/)  [Moderator](https://azure.microsoft.com/de-de/services/cognitive-services/content-moderator/) [Indizierung](https://azure.microsoft.com/de-de/services/media-services/video-indexer/) [erkennung](https://azure.microsoft.com/de-de/services/cognitive-services/face/)** - Gesichts-- Moderation - Gesichtsklassifizierung, erkennung in [erkennung\\*](https://azure.microsoft.com/services/cognitive-services/face/#detection) von anstößigen - Personen-Inhalten in Videos - Szenen- und - Objekt-, identifizierung Bildern / Videos,

- Emotions[erkennung\\*](https://azure.microsoft.com/services/cognitive-services/face/#recognition) - [Erkennung und](https://azure.microsoft.com/services/cognitive-services/face/#verification) Gruppierung ähnlicher Gesichter \_\_\_\_\_\_\_\_\_\_\_\_\_ - Benutzerdefinierte Abbildung- und Textlisten zum Blockieren oder Zulassen, - Einbinden von

*[siehe Artikel und](https://bizzdozer.com/ml2018/Labs/Artikel/dnp_2017_11_KI_Dienste_Gesicht_Emotionen_Videos)  Demos*

**Vision** Benutzerdefinierte und

[anpassbare Bild-](https://azure.microsoft.com/services/cognitive-services/custom-vision-service/)

**[Custom](https://azure.microsoft.com/de-de/services/cognitive-services/custom-vision-service/)** 

ြစ္ပဲ

erkennung **Tipp:** Erstellen Sie Ihr Bild-Klassifizierung-Projekt mit Ihren eigenen Bildern auf [customvision.ai](http://www.customvision.ai/)

\_\_\_\_\_\_\_\_\_\_\_\_\_ *[Siehe Artikel und](https://bizzdozer.com/ml2018/Labs/Artikel/dnp_2017_11_KI_Dienste_Gesicht_Emotionen_Videos)  Demos*

menschlichen Moderatoren.

[Anleitung siehe](https://docs.microsoft.com/de-de/azure/cognitive-services/Custom-Vision-Service/getting-started-build-a-classifier) 

hier. *\* - [Unterstützt Docker-Container](https://azure.microsoft.com/en-us/blog/getting-started-with-azure-cognitive-services-in-containers/)*

Szenen- und Aktivitätserkennung in

- Metadaten-, Audio- und Schlüssel-

Extraktion und

Videos

Analyse

**Sehen**

- Bild-

und

Aktivitäts[erkennung,](https://azure.microsoft.com/services/cognitive-services/computer-vision/#analyze) 

- Erkennung von [Berühmtheiten](https://azure.microsoft.com/services/cognitive-services/computer-vision/#celebrities-landmarks) 

Wahrzeichen, - Optische Zeichen[erkennung](https://azure.microsoft.com/services/cognitive-services/computer-vision/#text)  (OCR)\*,

- [Handschrift](https://azure.microsoft.com/services/cognitive-services/computer-vision/#handwriting)erkennung

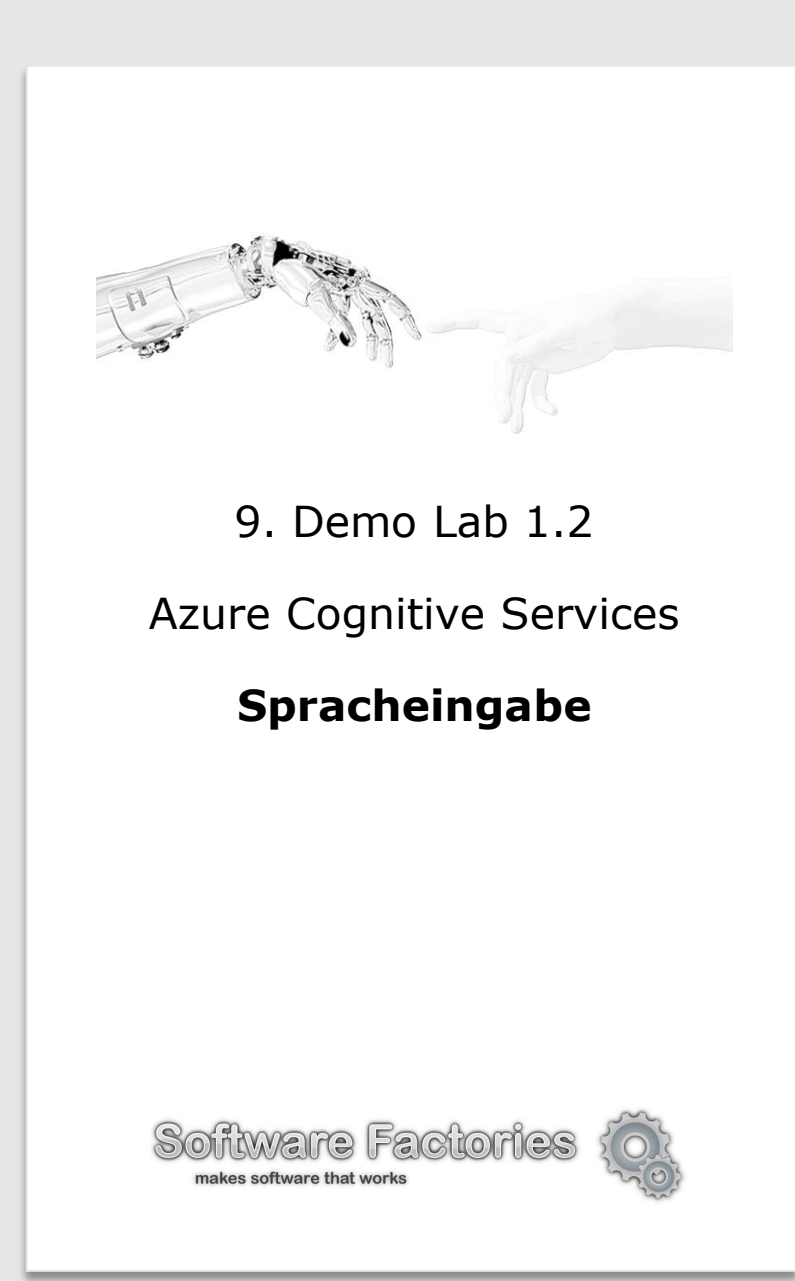

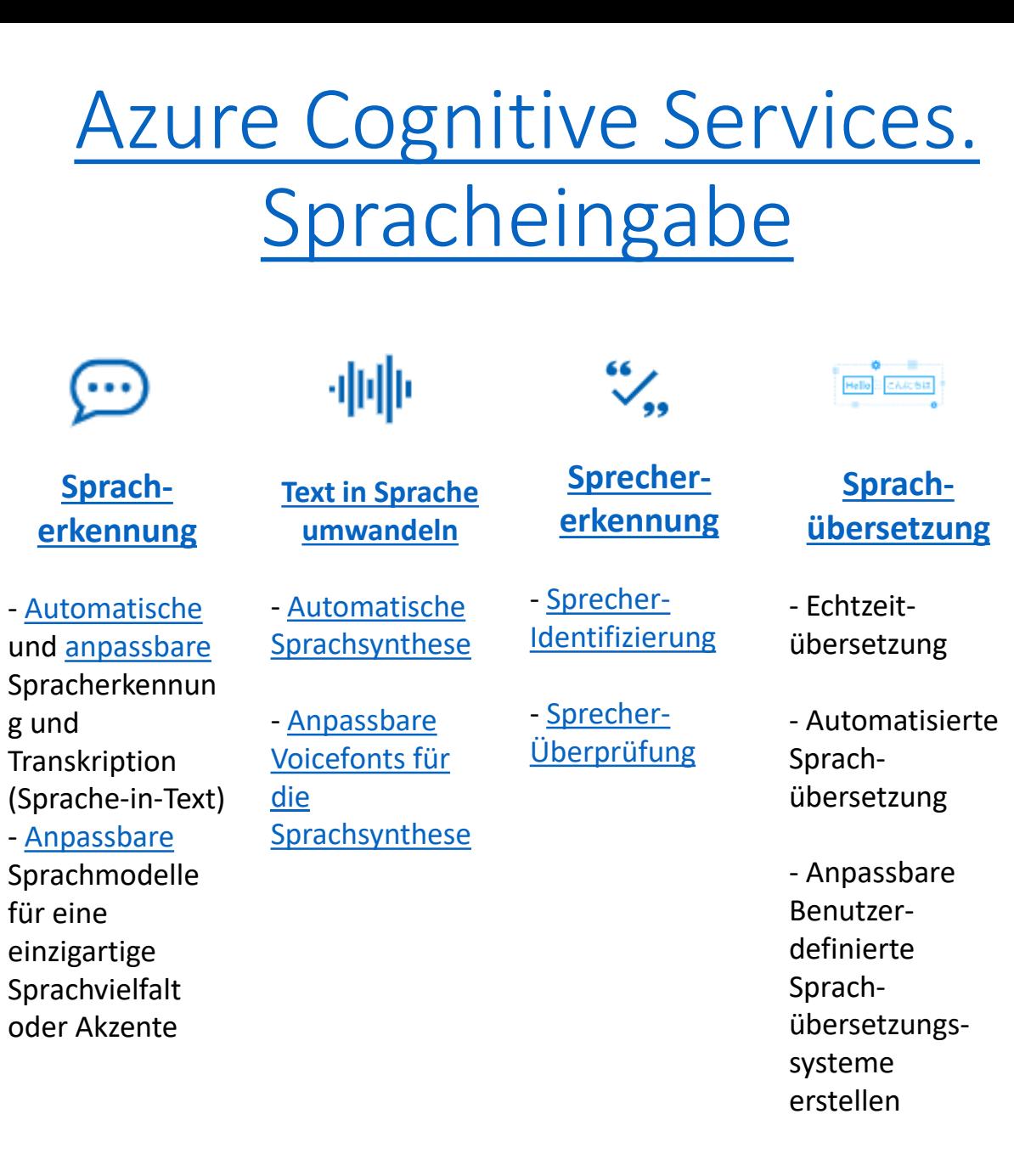

# 9. Demo Lab 1.2 Azure Cognitive Services **Sprache** Software Factories makes software that works

### [Azure Cognitive Services. Sprache](https://azure.microsoft.com/de-de/services/cognitive-services/directory/lang/)

**Text-[Analysen](https://azure.microsoft.com/de-de/services/cognitive-services/text-analytics/)**

- [Eigennamen](https://azure.microsoft.com/services/cognitive-services/text-analytics/)erkennung

- Stichwörter [extrahieren\\*](https://azure.microsoft.com/services/cognitive-services/text-analytics/)

- Standpunkt[analyse von](https://azure.microsoft.com/services/cognitive-services/text-analytics/)  Texten\*

**[Translator](https://azure.microsoft.com/de-de/services/cognitive-services/translator-text-api/) Text**

 $\frac{5}{2}$ 

- Automatische Sprachenerkenn ung\*
	- Automatisierte Textübersetzung
- Anpassbare Übersetzung

**Language [Understanding](https://azure.microsoft.com/de-de/services/cognitive-services/language-understanding-intelligent-service/) (LUIS)**

- Kontextbezogene

**[Sprachanalyse](https://azure.microsoft.com/services/cognitive-services/language-understanding-intelligent-service/)** 

**Content [Moderator](https://azure.microsoft.com/de-de/services/cognitive-services/content-moderator/)**

**Bing-[Rechtschreib-](https://azure.microsoft.com/de-de/services/cognitive-services/spell-check/)**

**prüfung**

- Webbasierte [mehrsprachige](https://azure.microsoft.com/services/cognitive-services/spell-check/)  Rechtschreib-

prüfung

Kontextbezogene Rechtschreib-

prüfung

- Moderation von anstößigen Inhalten in Bildern / Videos, - Benutzerdefinierte Abbildung- und Textlisten zum Blockieren oder Zulassen, - Einbinden von menschlichen Moderatoren.

\_\_\_\_\_\_\_\_\_\_\_\_\_ *[Siehe Artikel und](https://bizzdozer.com/ml2018/Labs/Artikel/dnp_2017_11_KI_Dienste_Gesicht_Emotionen_Videos)  Demos*

*\* - [Unterstützt Docker-Container](https://docs.microsoft.com/de-de/azure/cognitive-services/text-analytics/how-tos/text-analytics-how-to-install-containers)*

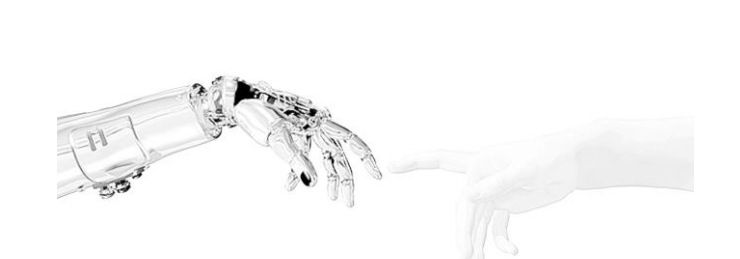

Azure Cognitive Services

**Einblicke und Wissen**

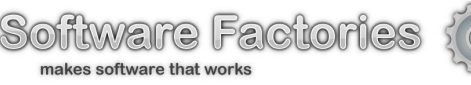

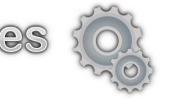

# [Azure Cognitive Services. Einblicke](https://azure.microsoft.com/de-de/services/cognitive-services/directory/vision/)  und Wissen

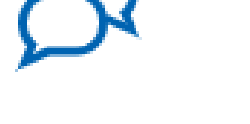

**[QnA Maker](https://azure.microsoft.com/de-de/services/cognitive-services/qna-maker/)** [Kostenlos testen](https://www.qnamaker.ai/) | [Weitere Informationen](https://azure.microsoft.com/de-de/services/cognitive-services/qna-maker/)

- [Extraktion von Fragen und Antworten aus unstrukturiertem Text](https://azure.microsoft.com/services/cognitive-services/qna-maker/)
- [Erstellung von Wissensdatenbanken aus Q&A-Sammlungen](https://azure.microsoft.com/services/cognitive-services/qna-maker/)
- Semantische Zuordnung für Wissensdatenbanken

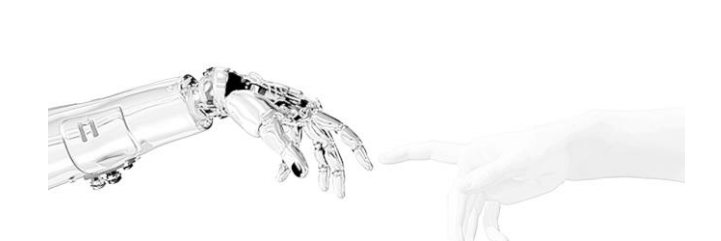

Azure Cognitive Services

**Suche (Teil 1.)**

Software Factories makes software that works

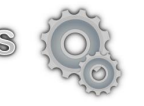

# [Azure Cognitive Services. Suche](https://azure.microsoft.com/de-de/services/cognitive-services/directory/search/)

#### • **[Bing-Websuche](https://azure.microsoft.com/de-de/services/cognitive-services/bing-web-search-api/)**

Q

ၟႝ႙ၟႝ

இ

 $\oplus$ 

 $E_{\rm Q}$ 

- [Kostenlos testen](https://azure.microsoft.com/de-de/try/cognitive-services/?api=search-api-v7) | [Weitere Informationen](https://azure.microsoft.com/de-de/services/cognitive-services/bing-web-search-api/) Werbefreie Websuche | [Demo](https://azure.microsoft.com/services/cognitive-services/bing-web-search-api/) Sichere Websuche Standortbezogene Websuche
- **[Visuelle Bing-Suche](https://azure.microsoft.com/de-de/services/cognitive-services/bing-visual-search/)**
- [Kostenlos testen](https://azure.microsoft.com/de-de/try/cognitive-services/?api=search-api-v7) | [Weitere Informationen](https://azure.microsoft.com/de-de/services/cognitive-services/bing-visual-search/) Identifizierung ähnlicher Bilder und Produkte | [Demo](https://azure.microsoft.com/services/cognitive-services/bing-visual-search/) Wissensbeschaffung aus Bildern Identifizierung von Webquellen

#### • **[Benutzerdefinierte Bing-Suche](https://azure.microsoft.com/de-de/services/cognitive-services/bing-custom-search/)**

#### [Weitere Informationen](https://azure.microsoft.com/de-de/services/cognitive-services/bing-custom-search/)

Erstellung von benutzerdefinierten Suchmaschinen Werbefreie benutzerdefinierte Suchergebnisse | [Demo](https://azure.microsoft.com/services/cognitive-services/bing-custom-search/)

#### • **[Bing-Entitätssuche](https://azure.microsoft.com/de-de/services/cognitive-services/bing-entity-search-api/)**

#### [Kostenlos testen](https://azure.microsoft.com/de-de/try/cognitive-services/?api=bing-entity-search-api) | [Weitere Informationen](https://azure.microsoft.com/de-de/services/cognitive-services/bing-entity-search-api/)

Erkennung und Klassifizierung von Eigennamen | [Demo](https://azure.microsoft.com/services/cognitive-services/bing-entity-search-api/) Wissensbeschaffung für Eigennamen

#### • **[Bing-Videosuche](https://azure.microsoft.com/de-de/services/cognitive-services/bing-video-search-api/)**

[Kostenlos testen](https://azure.microsoft.com/de-de/try/cognitive-services/?api=search-api-v7) | [Weitere Informationen](https://azure.microsoft.com/de-de/services/cognitive-services/bing-video-search-api/)

Werbefreie Videosuche | [Demo](https://azure.microsoft.com/services/cognitive-services/bing-video-search-api/) Identifizierung von Videothemen und Trends

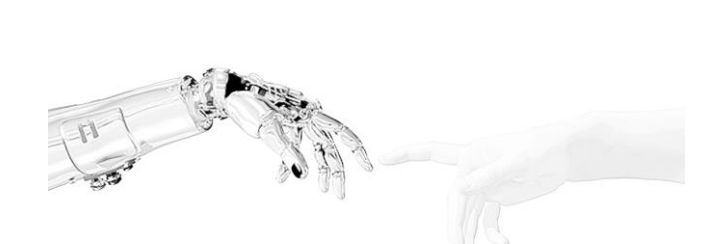

Azure Cognitive Services

**Suche (Teil 2.)**

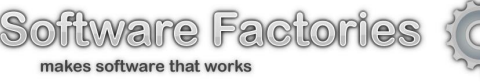

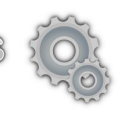

# [Azure Cognitive Services. Suche](https://azure.microsoft.com/de-de/services/cognitive-services/directory/search/)

• **[Bing-News-Suche](https://azure.microsoft.com/de-de/services/cognitive-services/bing-news-search-api/)** [Kostenlos testen](https://azure.microsoft.com/de-de/try/cognitive-services/?api=search-api-v7) | [Weitere Informationen](https://azure.microsoft.com/de-de/services/cognitive-services/bing-news-search-api/) Werbefreie News-Suchergebnisse | [Demo](https://azure.microsoft.com/services/cognitive-services/bing-news-search-api/) Identifizierung von Trendthemen

• **[Bing-Bildersuche](https://azure.microsoft.com/de-de/services/cognitive-services/bing-image-search-api/)** [Kostenlos testen](https://azure.microsoft.com/de-de/try/cognitive-services/?api=search-api-v7) | [Weitere Informationen](https://azure.microsoft.com/de-de/services/cognitive-services/bing-image-search-api/) Werbefreie Bildersuche | [Demo](https://azure.microsoft.com/services/cognitive-services/bing-image-search-api/)

• **[Bing-Vorschlagssuche](https://azure.microsoft.com/de-de/services/cognitive-services/autosuggest/)** [Kostenlos testen](https://azure.microsoft.com/de-de/try/cognitive-services/?api=autosuggest-api) | [Weitere Informationen](https://azure.microsoft.com/de-de/services/cognitive-services/autosuggest/) Automatische Vervollständigung von Suchabfragen | [Demo](https://azure.microsoft.com/services/cognitive-services/autosuggest/)

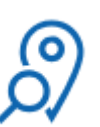

ᆖ

Jα<br>¤Q

• **[Bing-Suche für ortsansässige Unternehmen](https://azure.microsoft.com/de-de/services/cognitive-services/bing-local-business-search/) VORSCHAU** [Kostenlos testen](https://azure.microsoft.com/de-de/try/cognitive-services/?api=search-api-v7) | [Weitere Informationen](https://azure.microsoft.com/de-de/services/cognitive-services/bing-local-business-search/) Finden lokaler Unternehmen im Interessenbereich | [Demo](https://azure.microsoft.com/services/cognitive-services/bing-local-business-search/)

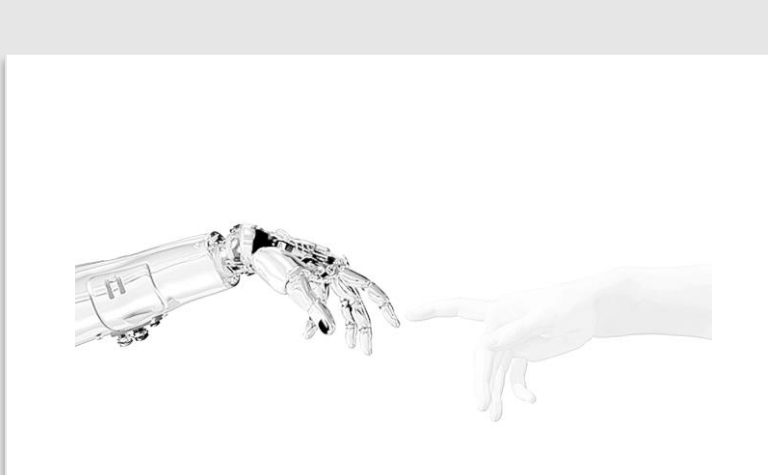

Azure Cognitive Services

Maschinelles Sehen

Bildanalyse

#### **Testen im Web**

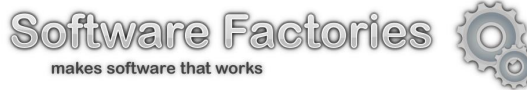

Dieses Feature gibt Informationen zu visuellen Inhalten in einem Bild zurück. Man kann Tagging, domänenspezifische Modelle und Beschreibungen nutzen, um Inhalte zu identifizieren. Mann kann auch potenziell nicht jugendfreie Inhalte damit erkennen sowie die Bildtypen und Farbschemas in Bildern herausfinden.

#### Test-Anweisungen:

- ["Maschinelles Sehen"](https://azure.microsoft.com/de-de/services/cognitive-services/computer-vision/)-Link im Browser öffnen.
- 2. Zum "Bilder analysieren"-Abschnitt gehen (s. Bild unten).
- 3. Verschiedene fertige Bilder anklicken und abgefragte Bild-Informationen analysieren (graues Kästchen oben rechts).
- 4. Alternativ ein Bild zur Analyse vom lokalen Rechner hochladen (Button "Durchsuchen" klicken und Datei auswählen) oder aus dem Internet (Bild-Adresse im "Bild-URL"-Textbox angeben und auf "Senden" klicken).

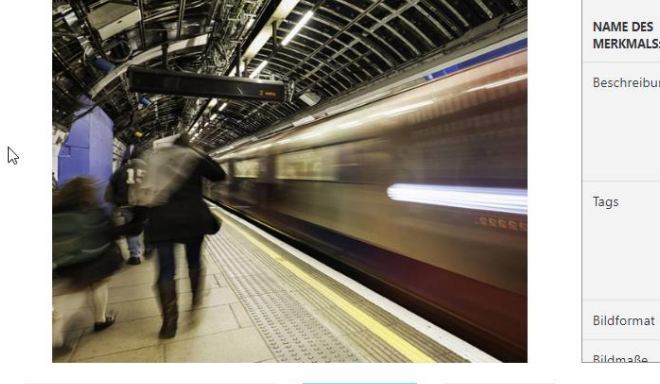

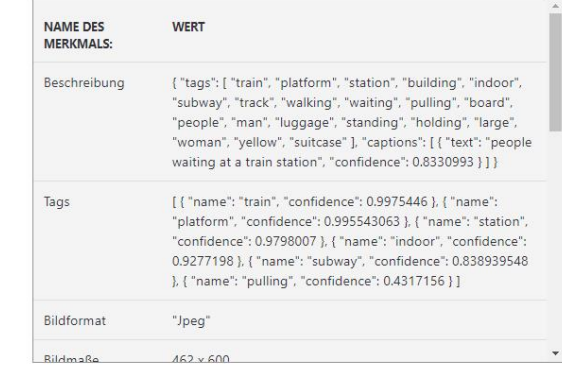

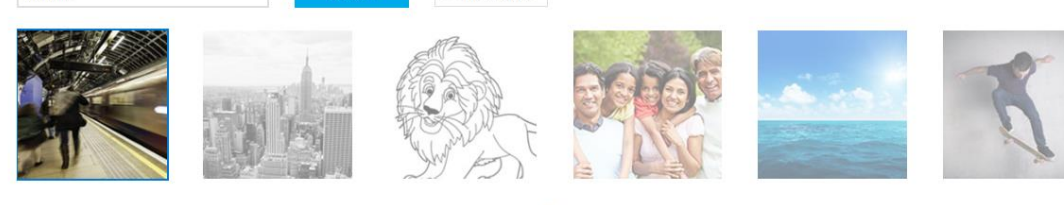

**C**Durchsucher

Möchten Sie dies erstellen?

Veitere Informationen

**Bild-URL** 

Hier klicken, um Schnellstart-Doku zu öffnen

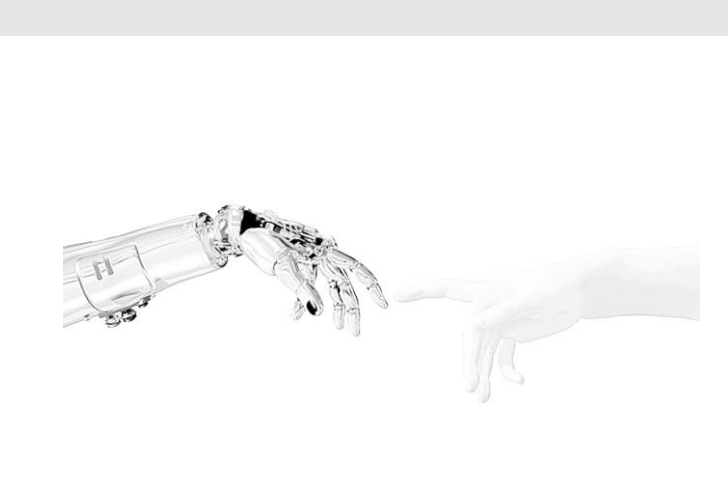

Azure Cognitive Services

Maschinelles Sehen

Bildanalyse

#### **REST-API Keys abfragen**

Soijware Facio makes software that wo

Um ein Azure Cognitive Dienst nutzen zu können, muss man zuerst ein Dienst erstellen (als 7 tätgige Gast Test-Version oder mit einem neuen kostenlosen oder vorhandenen Azure-Konto) und können die API-Schlüssel abgefragt werden, die für den Zugriff aus einem Client-Programm benötigt sein werden. In den Folien "REST-API Keys abfragen" wird zwar der Fall mit "Maschinelles Dienst" beschrieben, die gleiche Vorgehensweise kann aber analogisch auch für andere Azure Cognitive Dienste verwendet werden.

#### Anweisungen:

- ["Cognitive Services ausprobieren"](https://azure.microsoft.com/de-de/try/cognitive-services/)-Link im Browser öffnen.
- 2. "Cogntive Services Bildanalyse-APIs"-Reiter auswählen
- 3. Auf den Button "API-Schlüssel abrufen" drücken (s. Bild unten)
- 4. Weiteren Hinweisen auf der nächsten Folie folgen

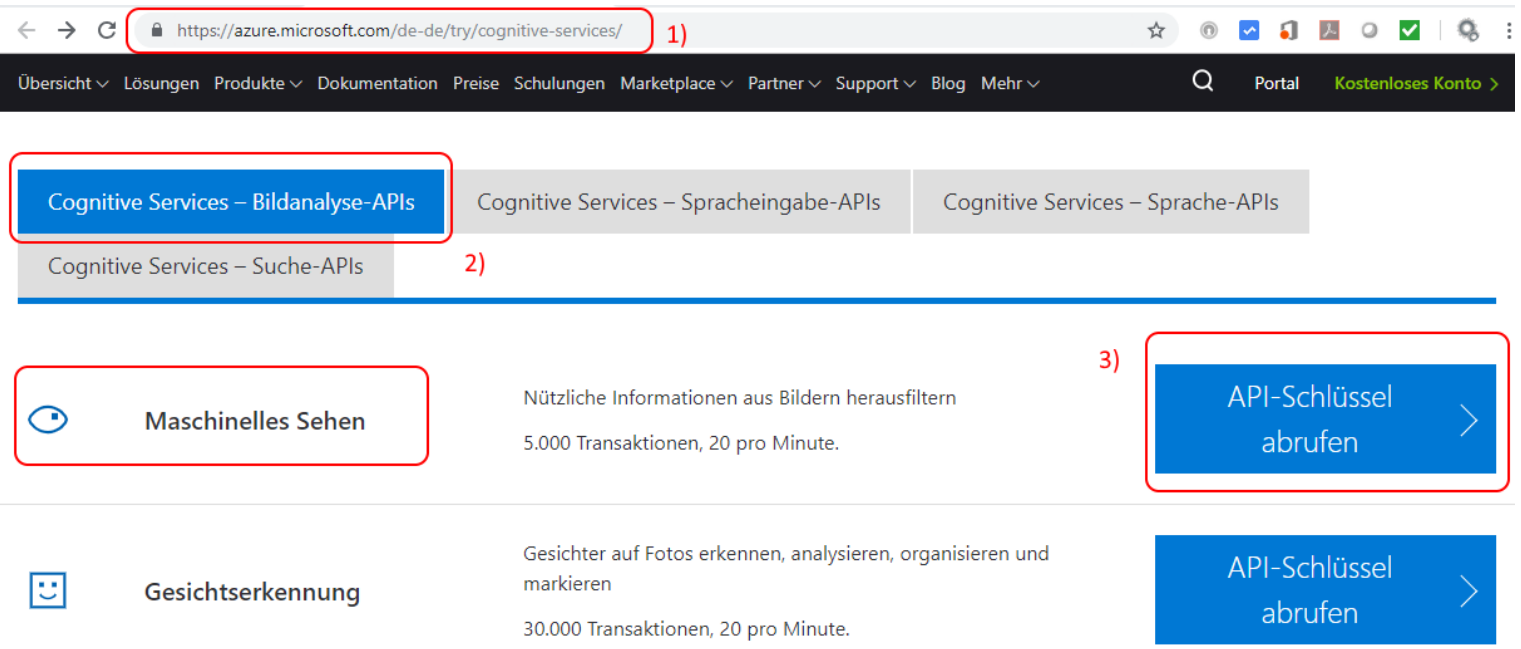

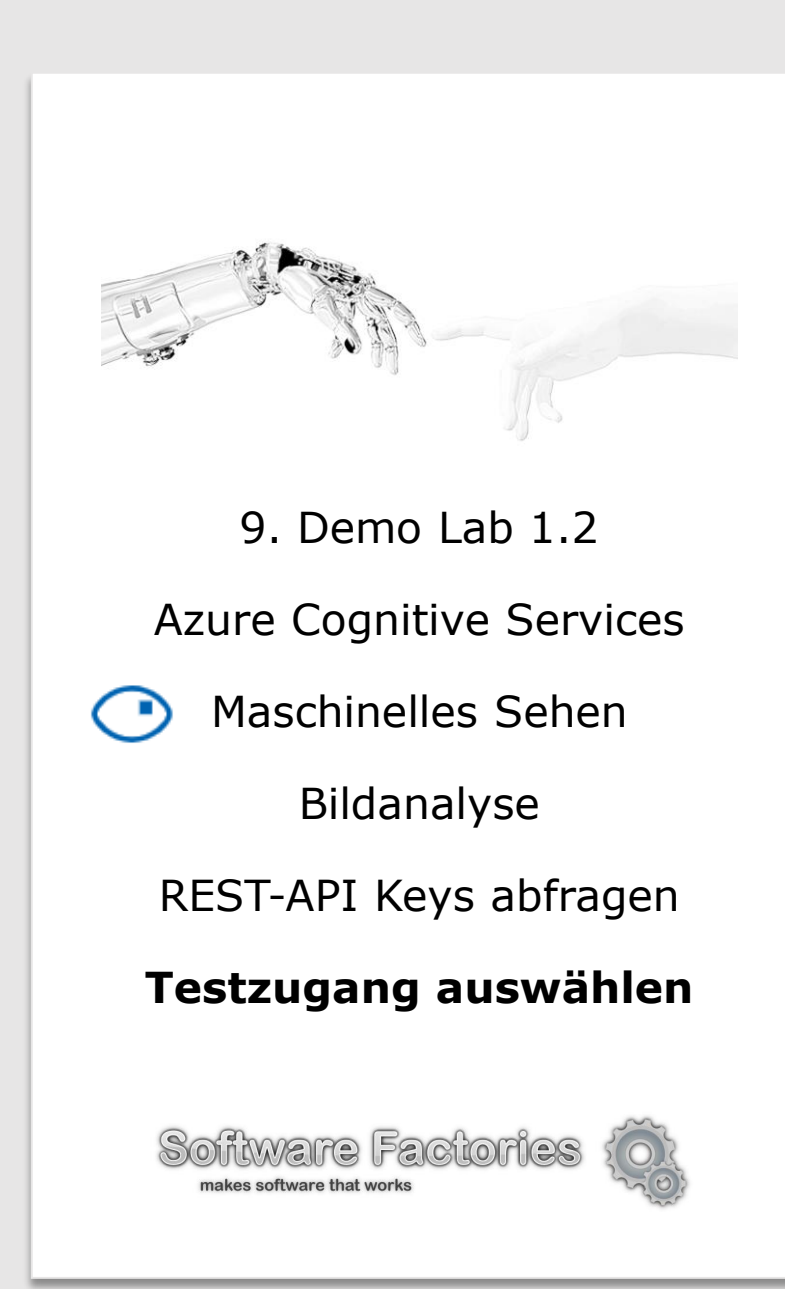

Es gibt drei Test-Optionen (s. Bild unten):

- 7-Tage-Testversion (für einen kurzen Test, keine Kreditkarte erforderlich) s. Folien N° 17
- Kostenloses Azure-Konto (170€ Gutschrift, gleich kostenlos starten) s. Folie N° 18 20
- Vorhandenes Azure-Konto (wenn man bereits Azur-Konto hat) s. Folie N° 18 20

Wählen Sie eine passende Option und drücken Sie auf jeweiligen Button in der Mitte.

 $\times$ 

Cognitive Services kostenlos testen

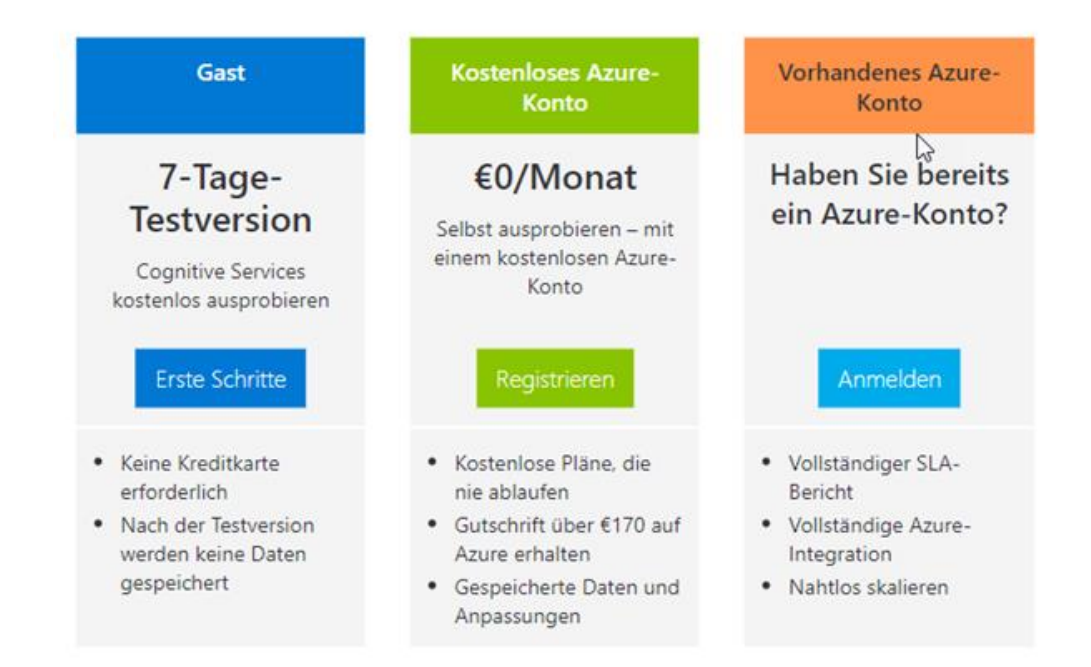

Es wird **empfohlen kostenloses oder vorhandenes Azure-Konto zu nutzen**, da Sie nicht ablaufen und dort mehr Möglichkeiten und Features zum Testen und Evaluieren angeboten werden (s. Folien N° 21 bis 27).

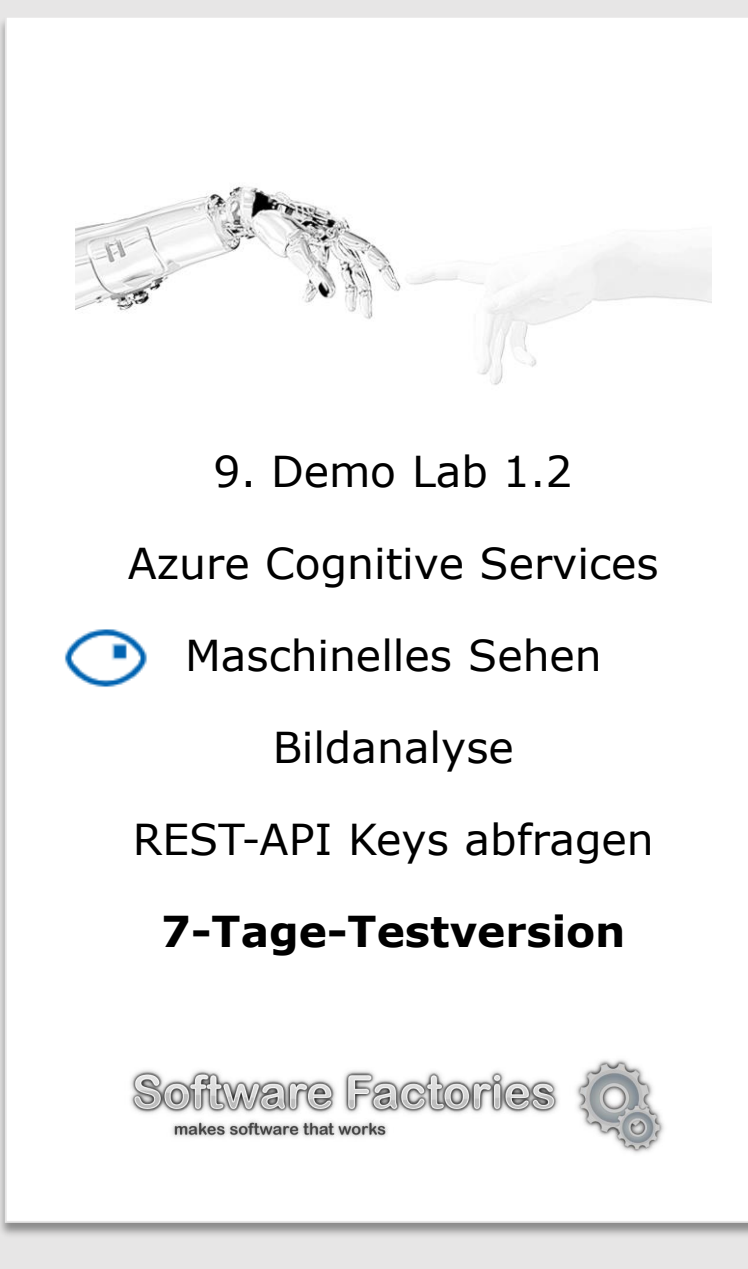

#### Anweisungen:

- 1. Im Dialog "Microsoft Cognitve Services Bedingungen" stimmen Sie allen Option zu, wählen Sie "Deutschland" als Land/Region aus und drücken Sie "Nächste"-Button.
- 2. Aus der nachfolgenden Status-Seite kopieren Sie die Webdienst-Adressen ("Endpunkte" – s. blaues Kästchen im Bild unten) und API-Schlüssel in einen abgesicherten Ort für die Weiterverwendung in Ihrem Programm.
- 3. Anweisungen ab der Folie N° 28 folgen (Folien N° 18 bis 27 kann man überspringen, wenn man nur 7-Tage-Testversion ausprobieren möchte).

*Achtung! Bewahren Sie die API-Schlüssel in einem sicheren Ort und schließen Sie den Zugang der Dritten zu Ihren API-Schlüssel aus. Da sonst den Missbrauch von Dritten die unnötiges Kosten auf Ihr Azure-Konto gebucht werden könnten.*

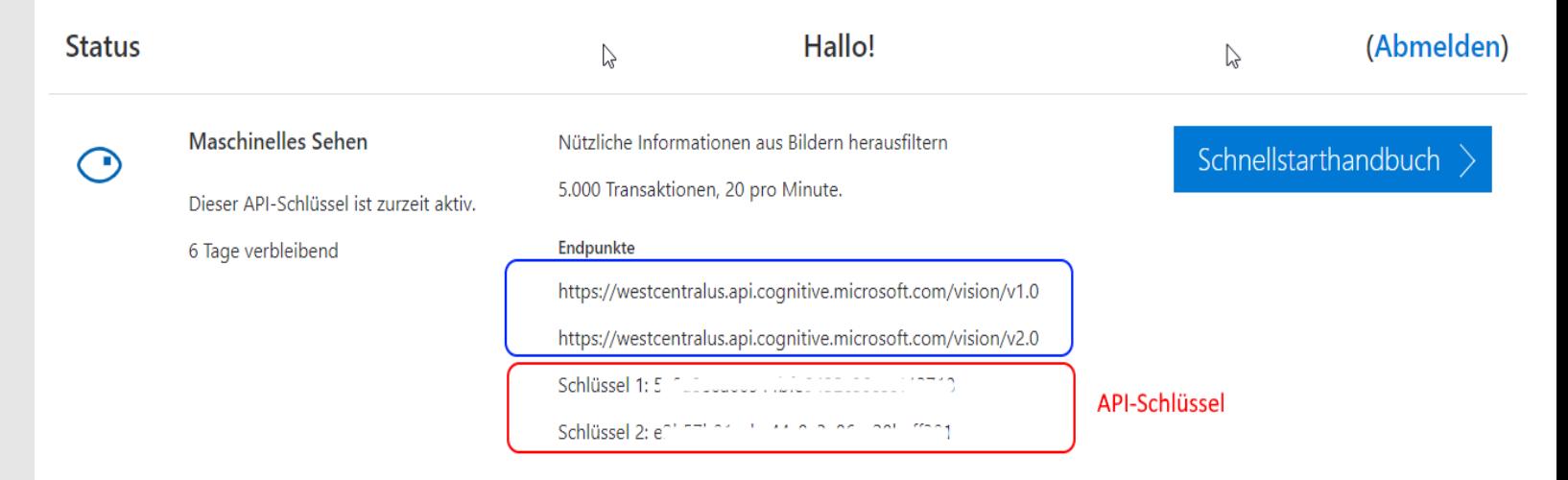

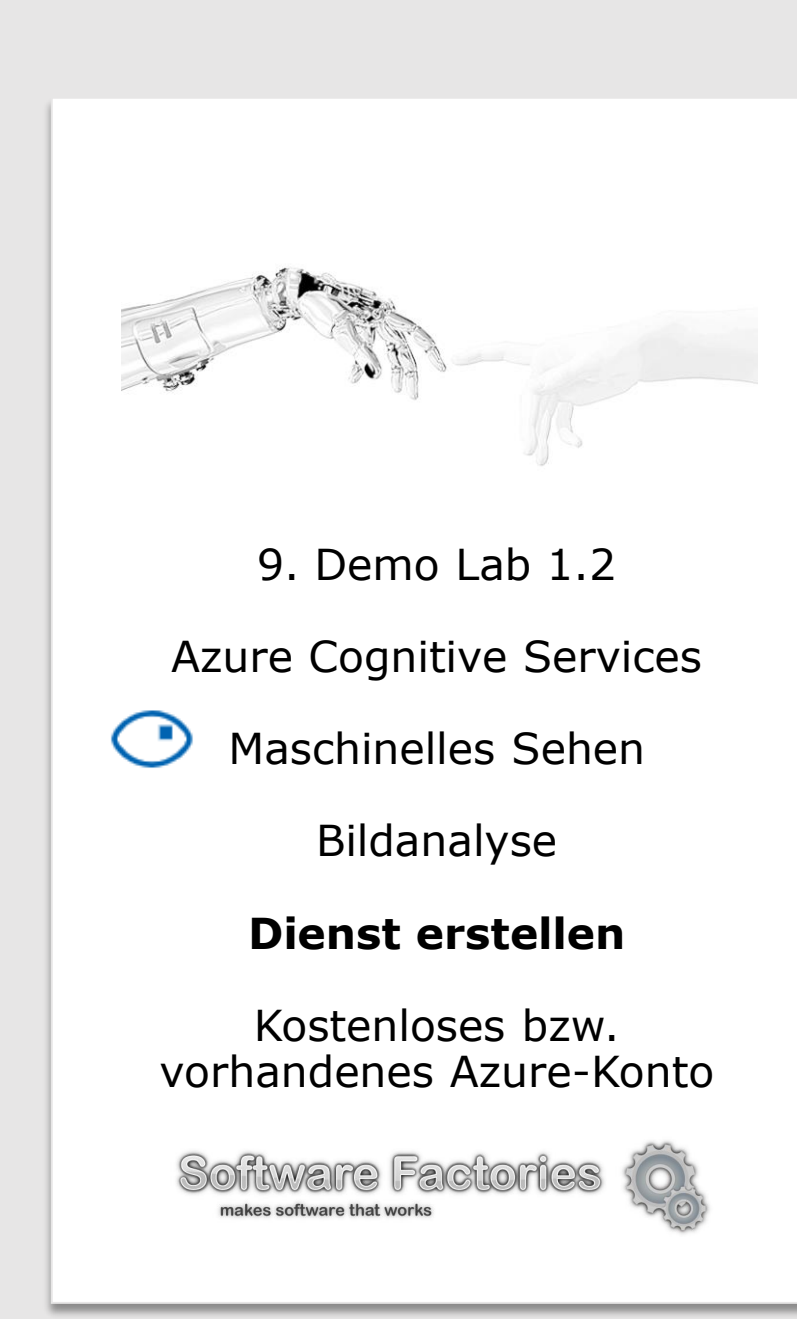

#### Anweisungen:

- 1. Falls Sie für ein [kostenloses Azure-Konto](https://azure.microsoft.com/de-de/free/) gewählt wurde (s. Button "Registrieren auf Folie N° 16) die Registrierungsdaten ausfüllen und weiteren Anweisungen auf dem Bildschirm folgen.
- 2. Zu [https://portal.azure.com](https://portal.azure.com/) gehen
- 3. Auf "Create a resource" klicken dann auf "AI + Machine Learning" und auf "Computer Vision" klicken (s. Bild)

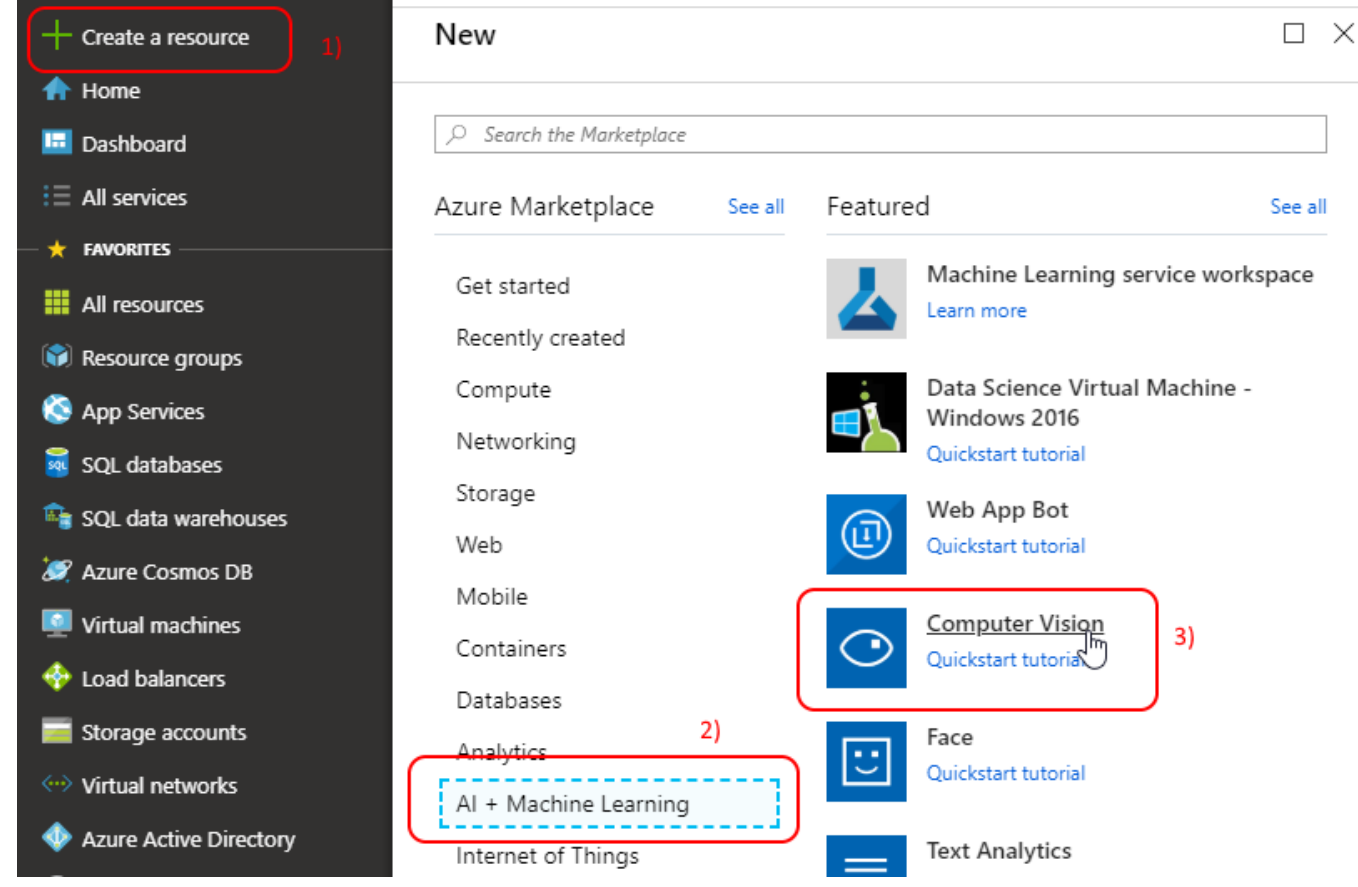

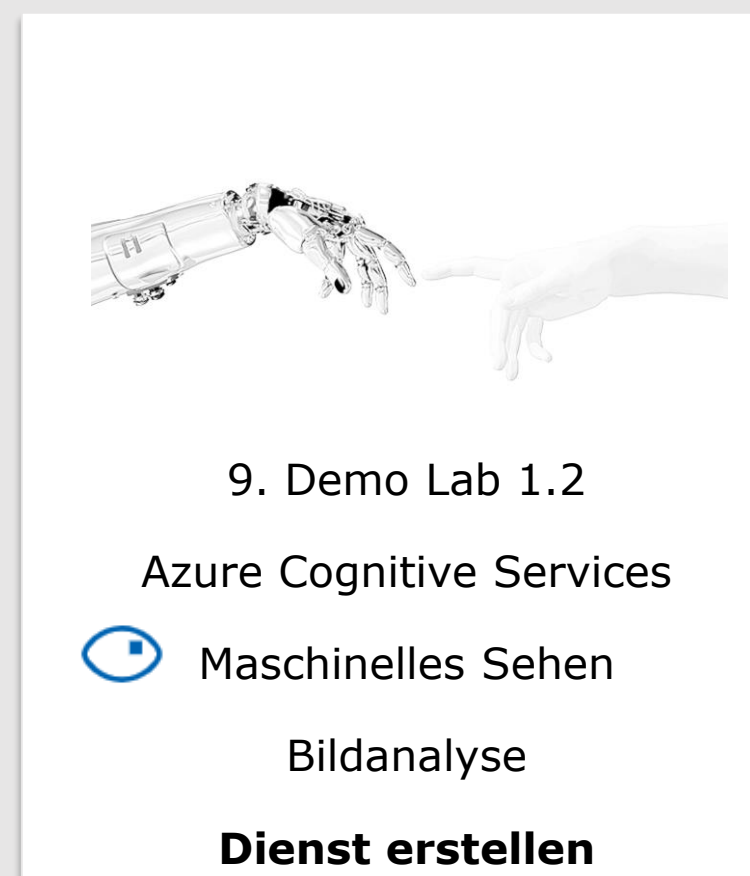

#### Kostenloses bzw. [vorhandenes Azure](http://en.software-factories.de/) -Konto

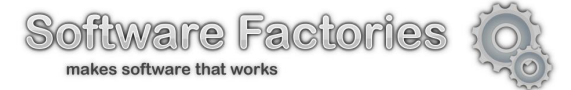

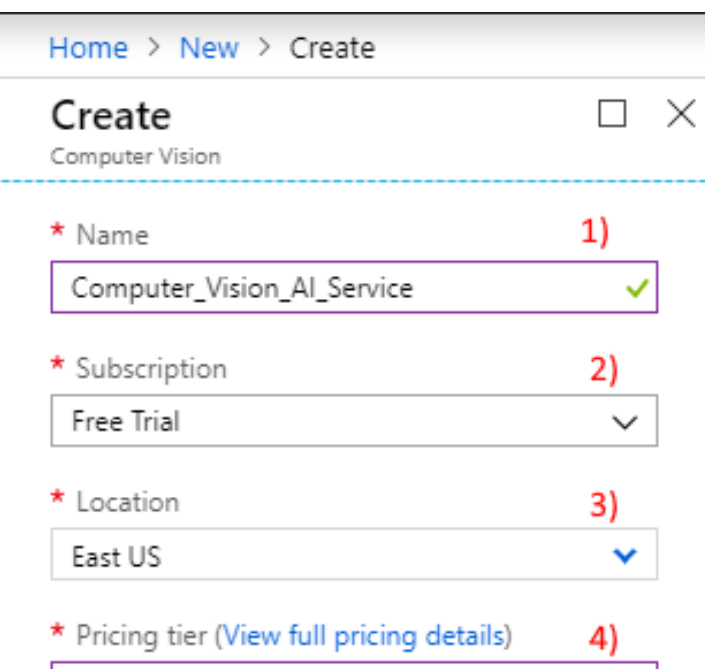

#### F0 (20 Calls per minute, 5K Calls per month)  $\vee$

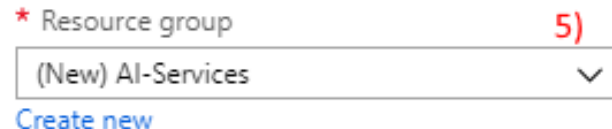

#### 6) **Create** Automation options

#### Anweisungen:

- 1. Dienstname angeben
- 2. Abo -Typ (Subscription) wählen z.B. "Free trial" (kostenlos ausprobieren)
- 3. Dienst -Ort\* (Location) auswählen.
- 4. Preis -Option\*\* auswählen.
- 5. Eine vorhandene Ressourcen -Gruppe auswählen oder eine neue erstellen – z.B. AI -Services.
- 6. Auf "Create"-Button drücken damit wird der "Computer Vision"-Dienst erstellt.

*\* - von Dienst -Ort (Location) hängt auch Webdienst -Webadresse (Endpoint -URL) ab*

*\*\* - bis zu 5000 Aufrufe/Monat mit einer Frequenz bis 20 Aufrufe/Min. sind kostenlos.*

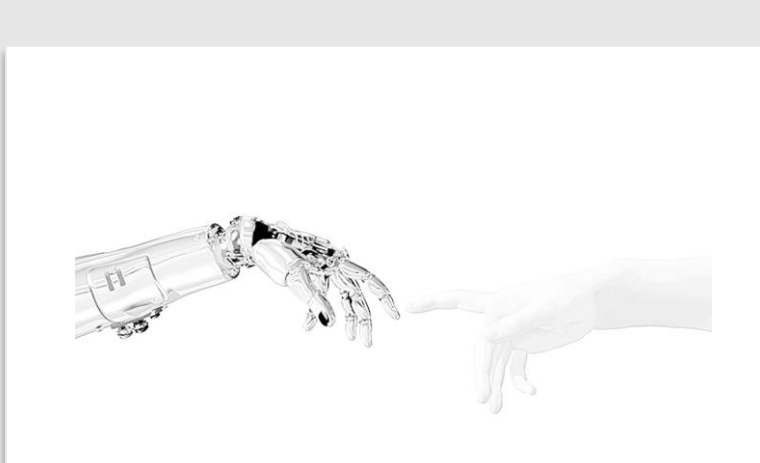

Azure Cognitive Services

Maschinelles Sehen

Bildanalyse

#### **REST-API Keys abfragen**

Kostenloses bzw. [vorhandenes Azure-Konto](http://en.software-factories.de/)

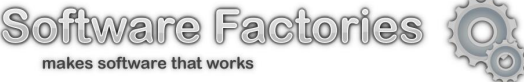

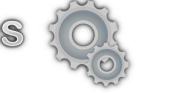

Anweisungen:

- 1. Zu [https://portal.azure.com](https://portal.azure.com/) gehen
- 2. Auf soeben erstellten KI-Dienst klicken (s. Bild unten)
- 3. Weiteren Anweisungen (s. unten) folgen

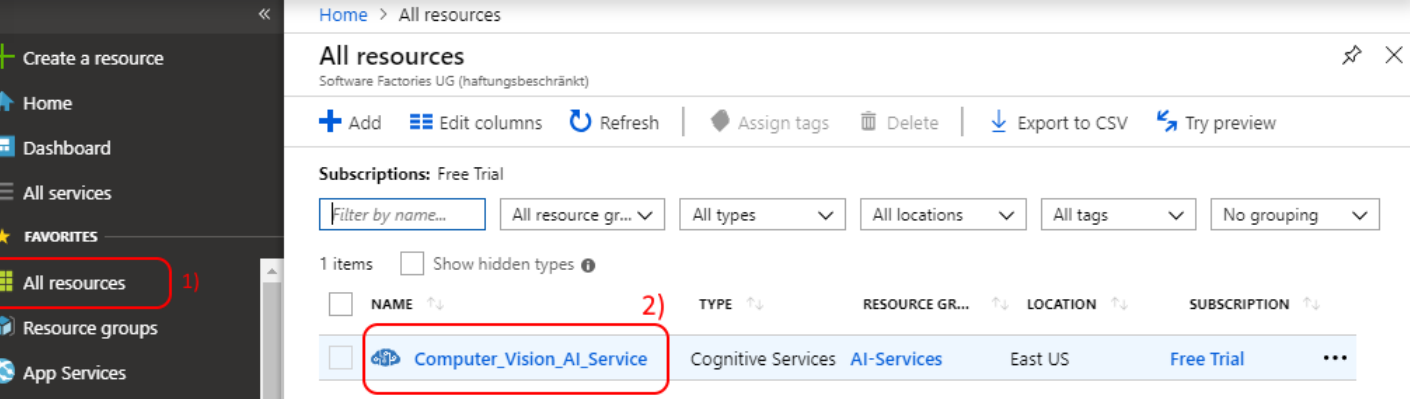

#### Anweisungen:

1. Auf "Keys" im Ressource Management klicken (s. Bild). 2.-3. "KEY 1"- und "KEY2"-Werte im sicheren Ort speichern. *Achtung! Bewahren* 

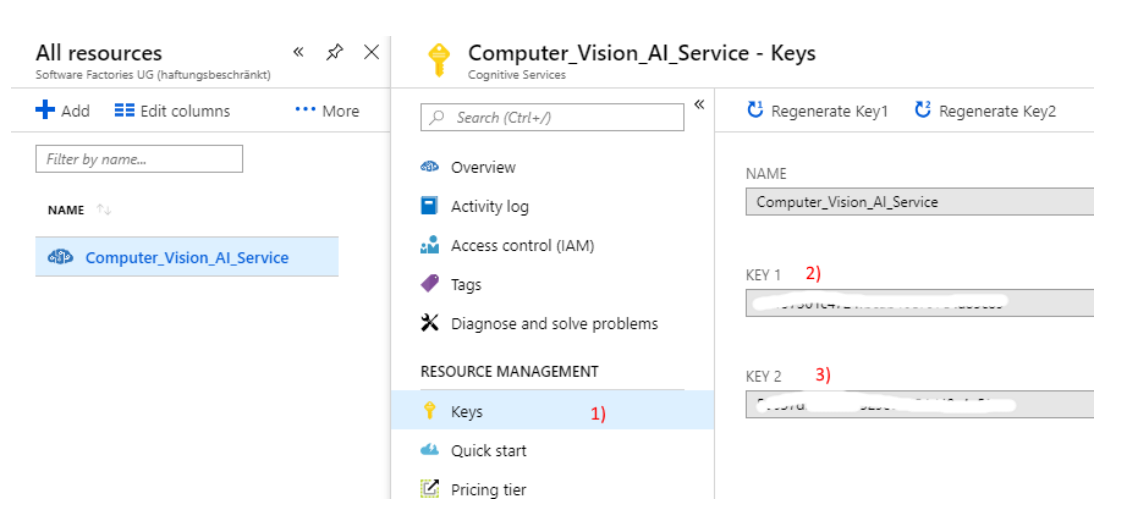

*Sie die API-Schlüssel in einem sicheren Ort und schließen Sie den Zugang der Dritten zu Ihren API-Schlüssel aus. Da sonst den Missbrauch von Dritten die unnötiges Kosten auf Ihr Azure-Konto gebucht werden könnten.*

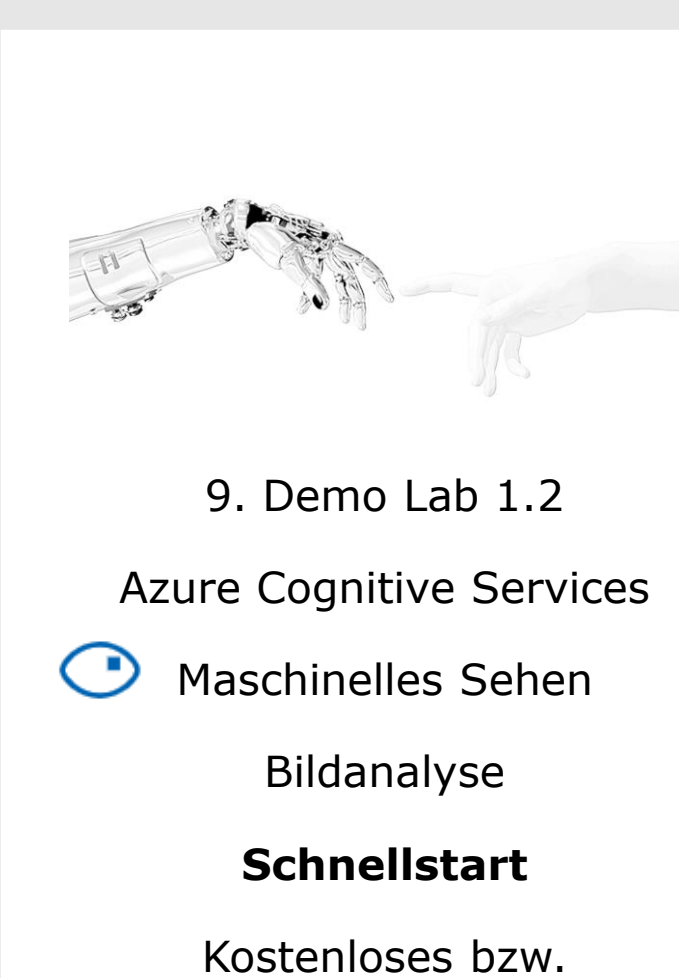

#### [vorhandenes Azure-Konto](http://en.software-factories.de/)

Software Factories makes software that works

#### Anweisungen:

- 1. Zu [https://portal.azure.com](https://portal.azure.com/) gehen
- 2. Auf soeben erstellten KI-Dienst und auf "Quick start" klicken (s. Bild unten)
- 3. Dienstadresse merken/speichern (s. rot markiert auf dem Bild unten)
- 4. Schnellstart-Hinweisen in 1 bis 3 (s. Bild) und/oder Anweisungen ab der nachfolgenden Folie N° 22 folgen.

Computer\_Vision\_Al\_Service - Quick start

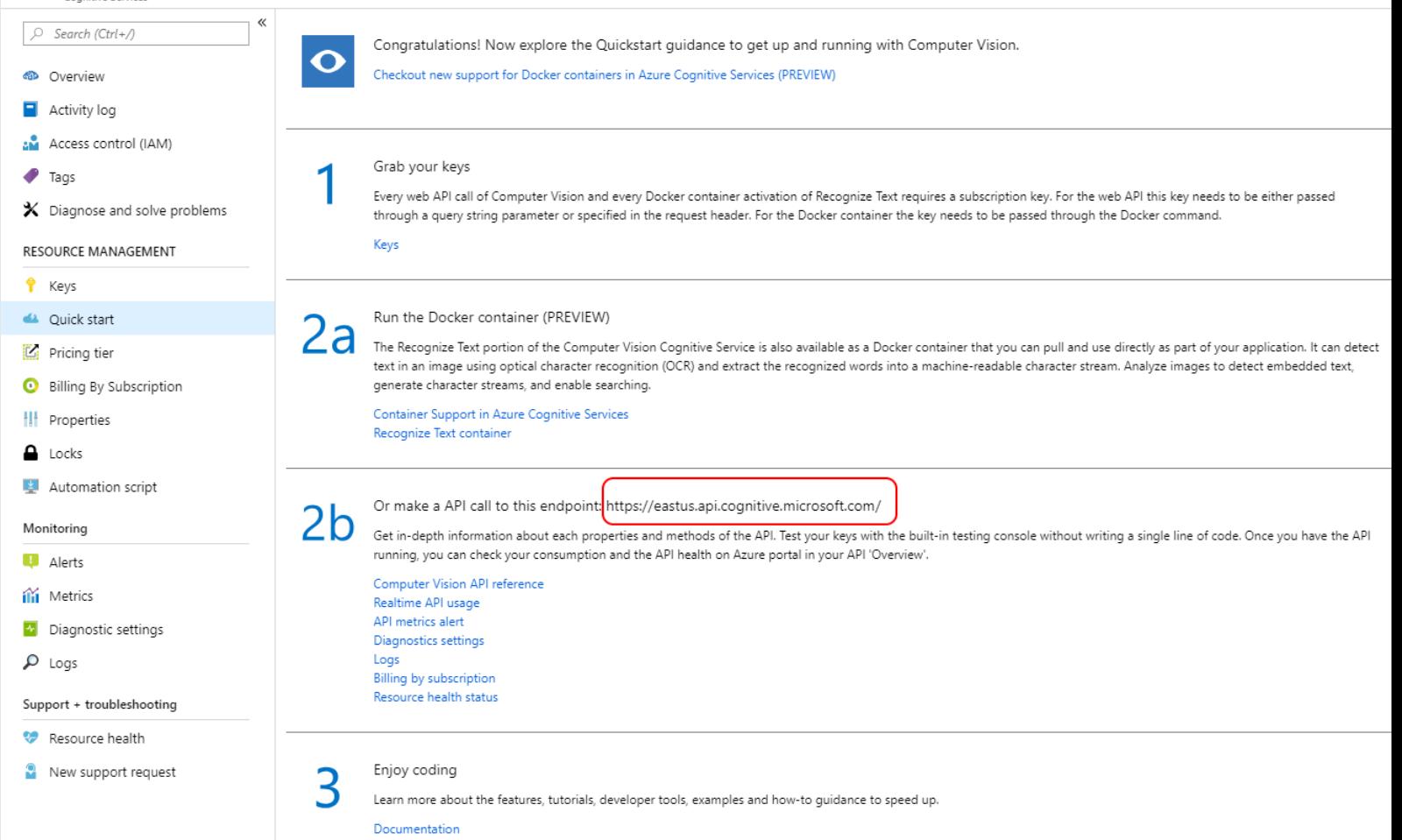

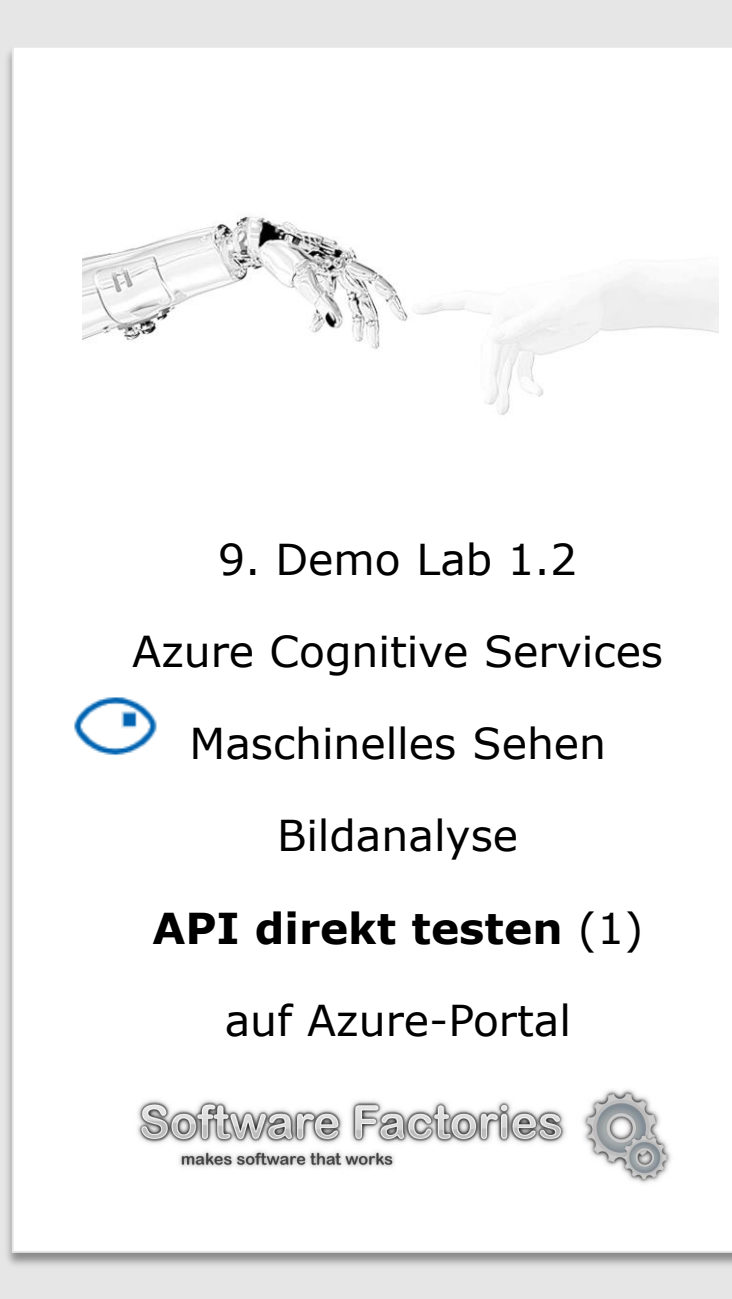

#### Anweisungen (s. Bild):

- 1. Auf "Quick start"-Seite auf "Keys"-Link drücken (oder auf Keys-Icon links).
- 2. KEY1 (oder KEY2) in Zwischenablage speichern.
- 3. "Manage keys" Fenster mit "X"-Icon schlissen.
- 4. Dienst-Ort merken (auf dem Beispiel-Bild es ist "eastus").
- 5. Auf Link "Computer Vision API reference" drücken.

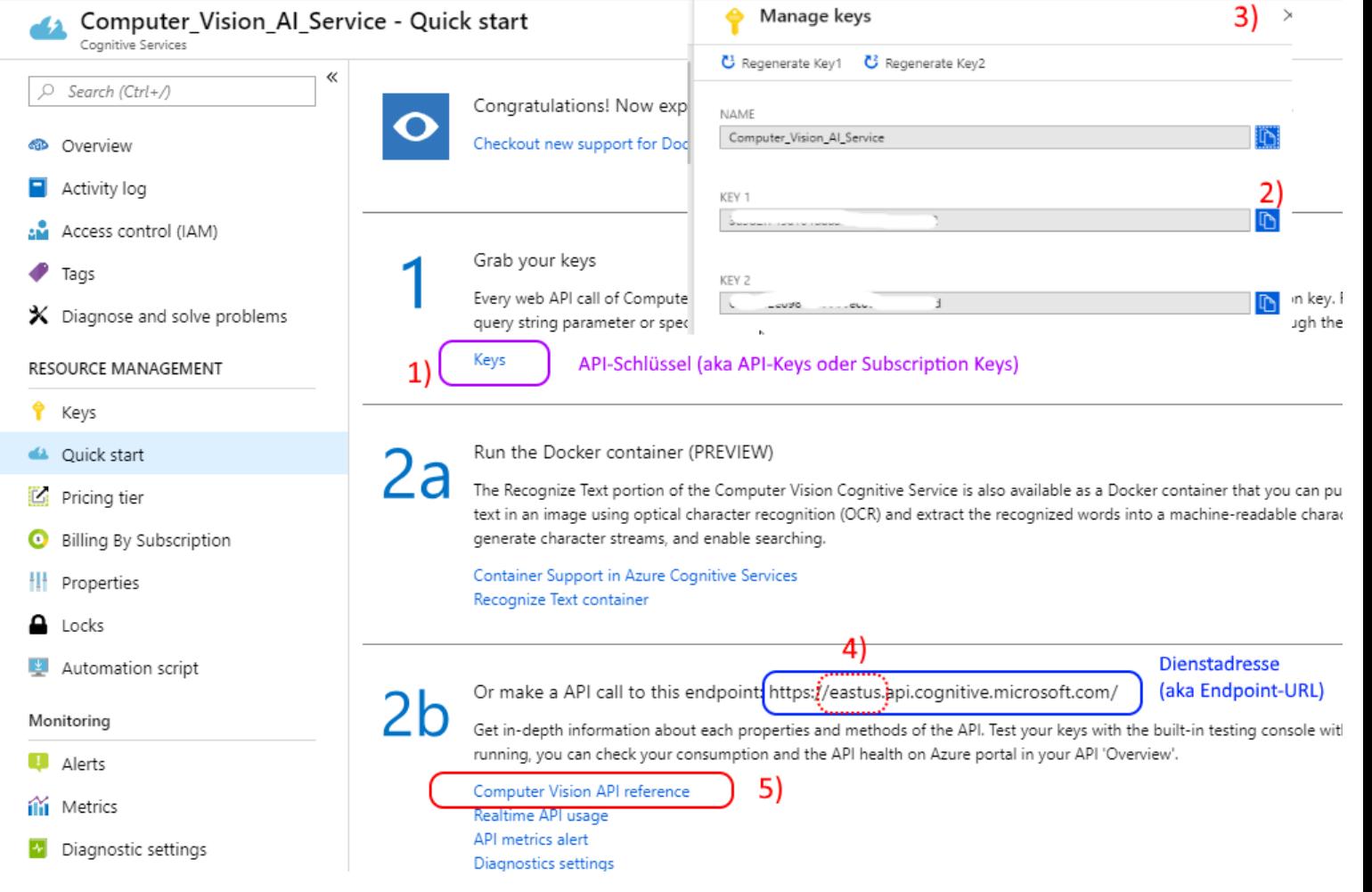

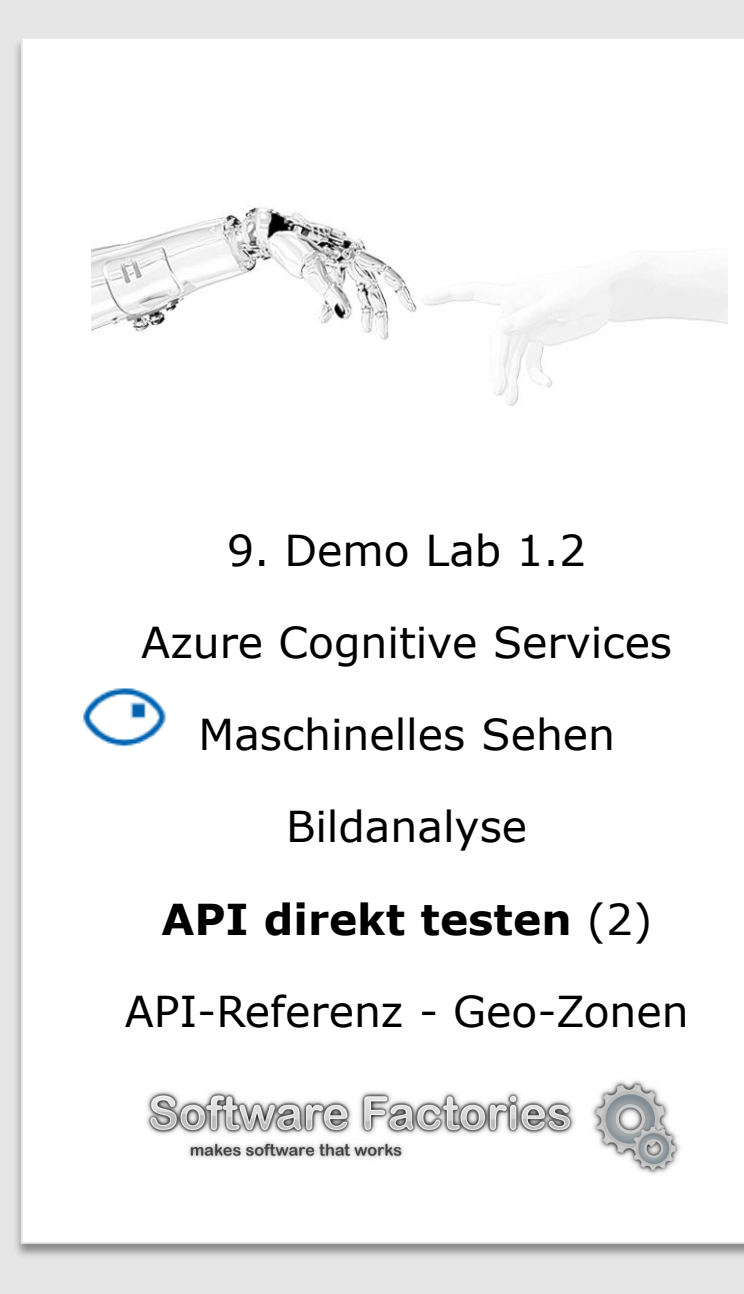

#### Anweisungen (s. Bild):

- 1. Alle API-Referenzen durchklicken und Dokumentation durchlesen (s. 1a).bis 1j. auf dem Bild). Da sind Request-URLs für APIs in verschiedenen Geo-Zonen, Request-Parameter/-Headers/-Body sowie kurze Code-Beispiele für REST-Abfragen in C#, Java, JavaScript, ObjC, PHP, Python, Ruby und Curl dokumentiert.
- 2. Bei "Open API testing console" auf zur Geo-Zone passenden Button drücken zum Beispiel für US-Ostküste auf "East US" (s. Bild)

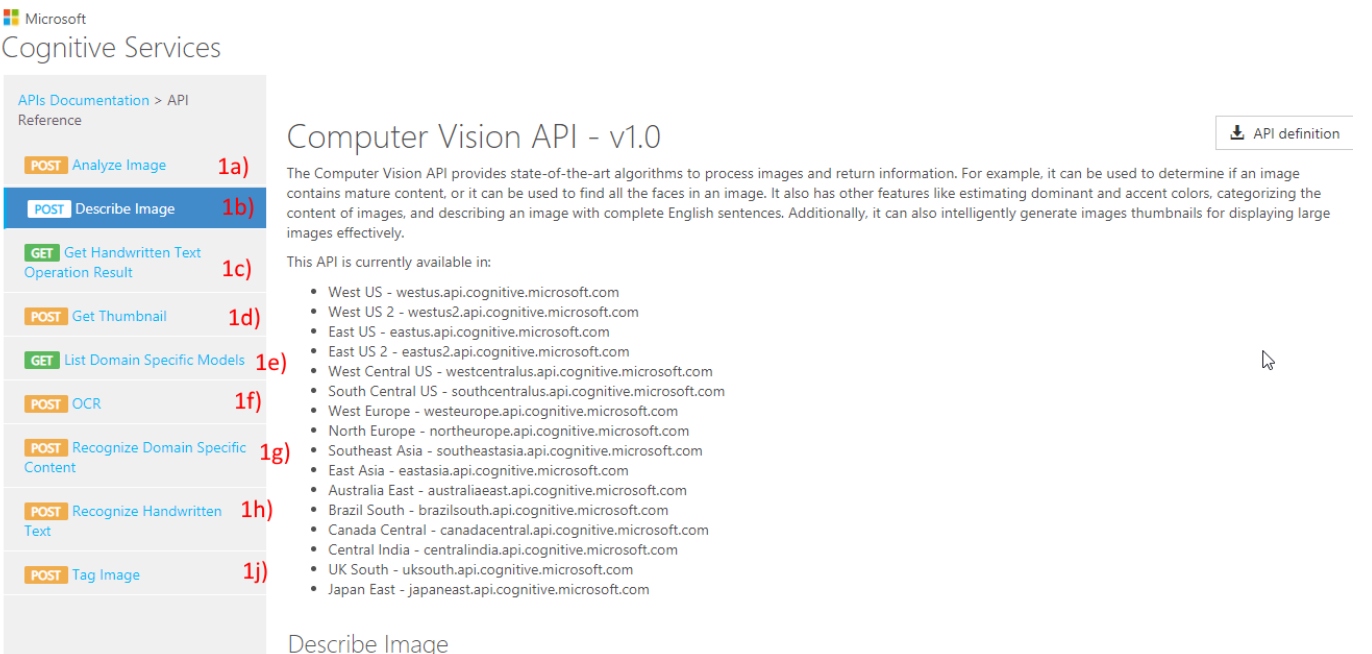

This operation generates a description of an image in human readable language with complete sentences. The description is based on a collection of content tags, which are also returned by the operation. More than one description can be generated for each image. Descriptions are ordered by their confidence score. All descriptions are in English.

Two input methods are supported -- (1) Uploading an image or (2) specifying an image URL.

A successful response will be returned in JSON. If the request failed, the response will contain an error code and a message to help understand what went wrong. **Http Method** 

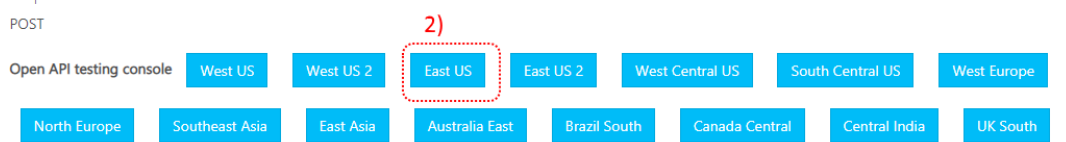

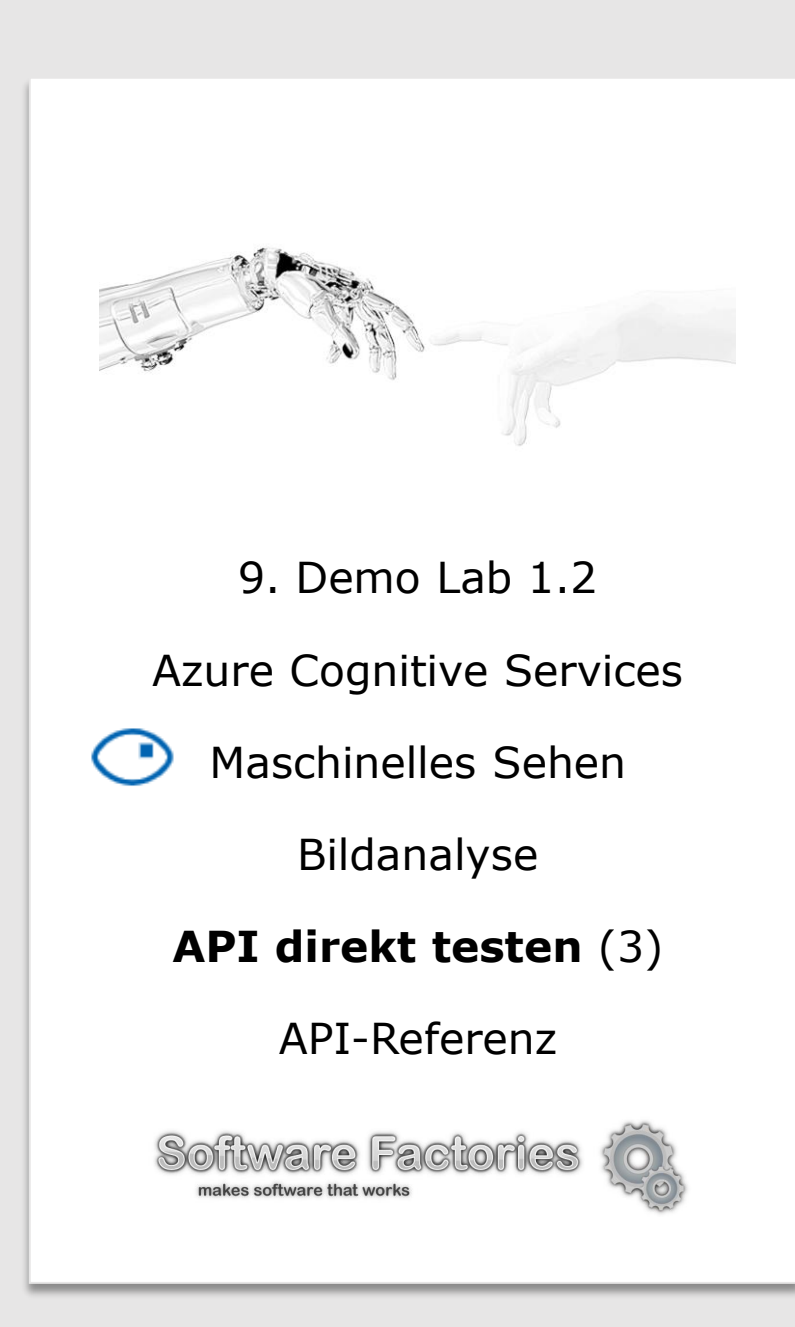

#### **Abfrage-Parameter und Header**

#### Request parameters

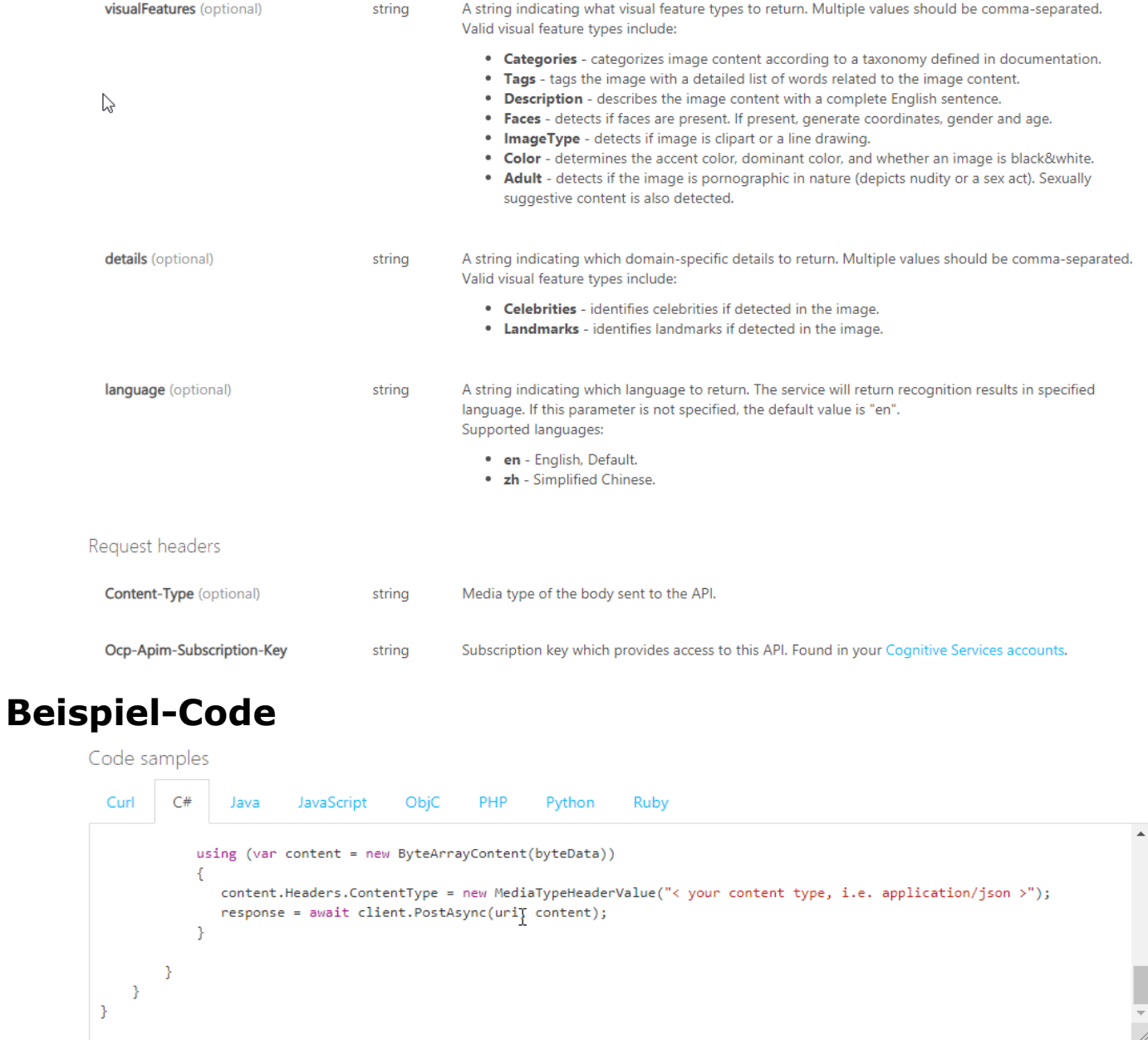

#### -s3.si.com/s3fs-public/2013/07/kate-upton10.jpg

1. Jeweilige API

*für Details*)

*Details*)

folgen.

Subscription-Key)

scrollen und den

Hinweisen auf der

auswählen (z.B. "Analyze Image")

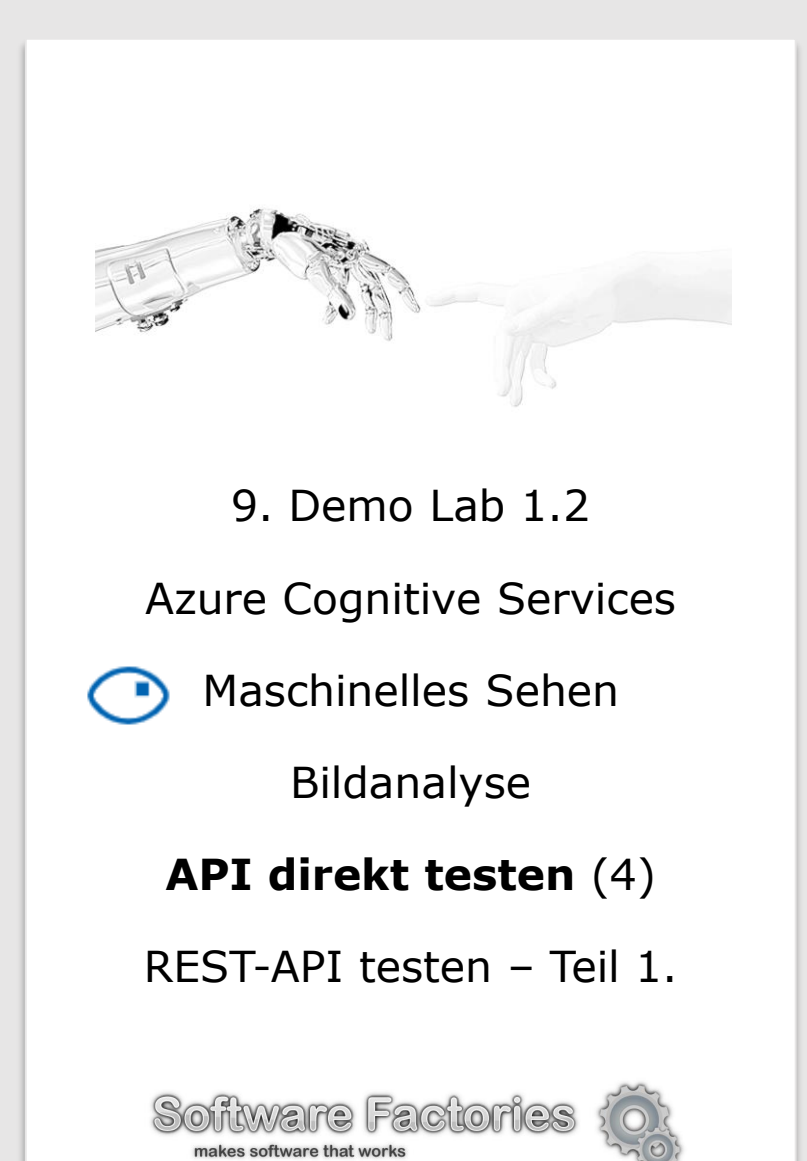

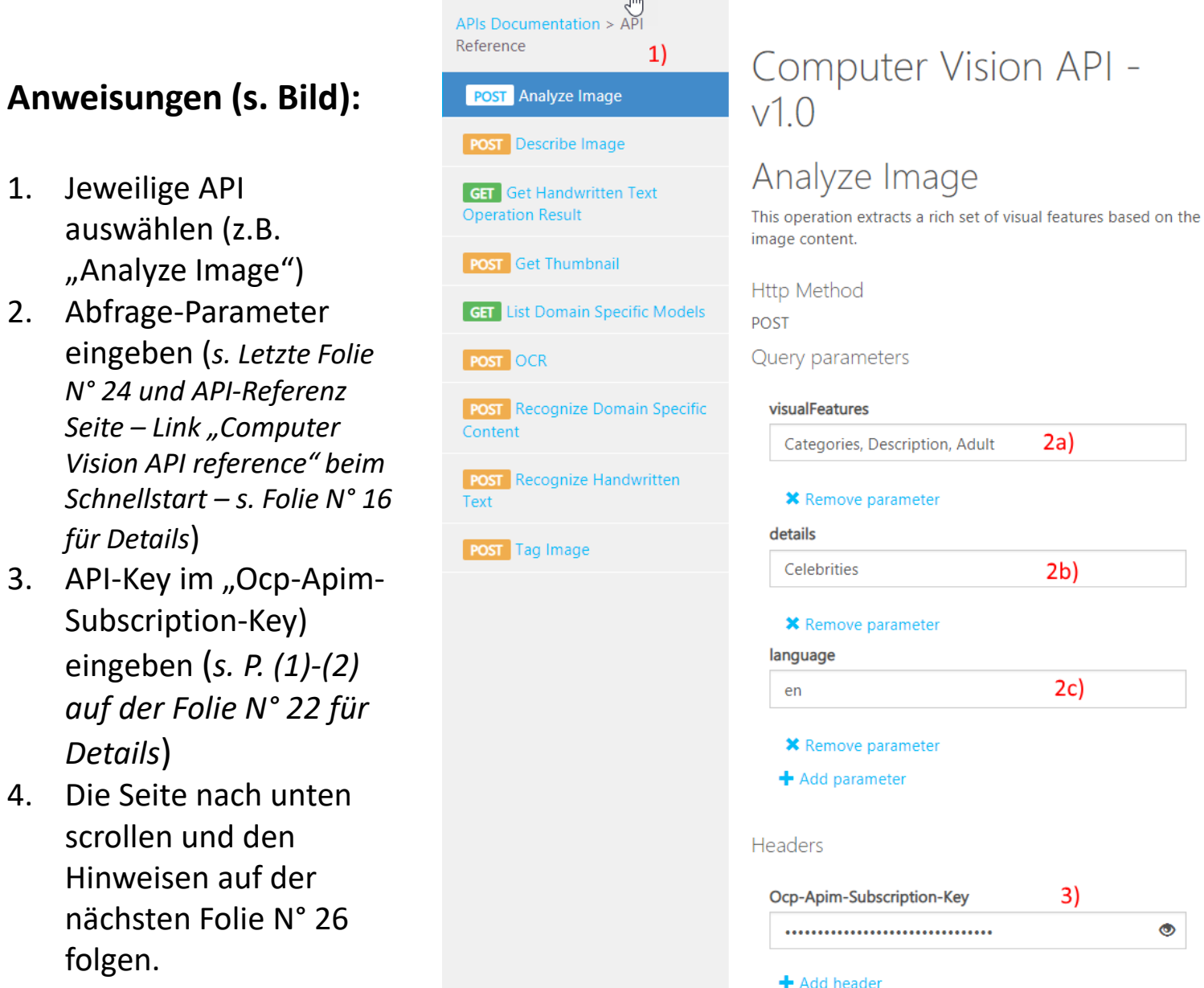

 $\bullet$ 

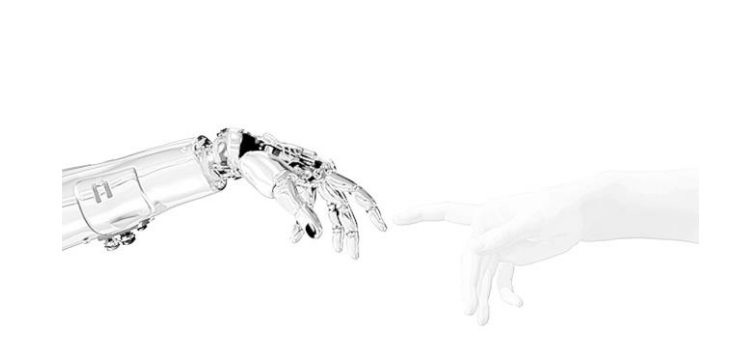

Azure Cognitive Services

Maschinelles Sehen

Bildanalyse

#### **API direkt testen** (5)

REST-API testen – Teil 2.

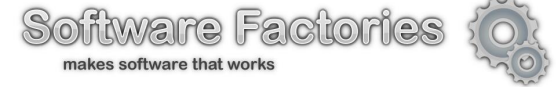

#### **Anweisungen:**

- 1. Im Feld "Request body" (s. Bild) eine Bild-Webadresse für "url"-Eigenschaft des JSON-Objektes eintragen – z.B. https://cdns3.si.com/s3fs[public/2013/07/kate](https://cdn-s3.si.com/s3fs-public/2013/07/kate-upton10.jpg)upton10.jpg
- 2. Auf "Send"-Button drücken.
- 3. Hinweisen auf der nächsten Folie N° 27 folgen.

#### Request body

Input passed within the POST body. Supported input methods: raw image binary or image URL.

#### Input requirements:

- Supported image formats: JPEG, PNG, GIF, BMP.
- . Image file size must be less than 4MB.
- Image dimensions must be at least 50 x 50.

1 {"url":"https://cdn-s3.si.com/s3fs-public/2013/07/kate-upton10.jpg"}

#### **Request URL**

https://eastus.api.cognitive.microsoft.com/vision/v1.0/analyze?visualFeatures=Categories, Descr iption, Adult&details=Celebrities&language=en

#### HTTP request

POST https://eastus.api.cognitive.microsoft.com/vision/v1.0/analyze?visualFeatures=Categories, Description, Adult&details=Celebrities&language=en HTTP/1.1 Host: eastus.api.cognitive.microsoft.com Ocp-Apim-Subscription-Key: \*\*\*\*\*\*\*\*\*\*\*\*\*\*\*\*\*\*\*\*\*\*\*\*\*\*\*\*\*\*\*\*

{"url":"https://cdn-s3.si.com/s3fs-public/2013/07/kate-upton10.jpg"}

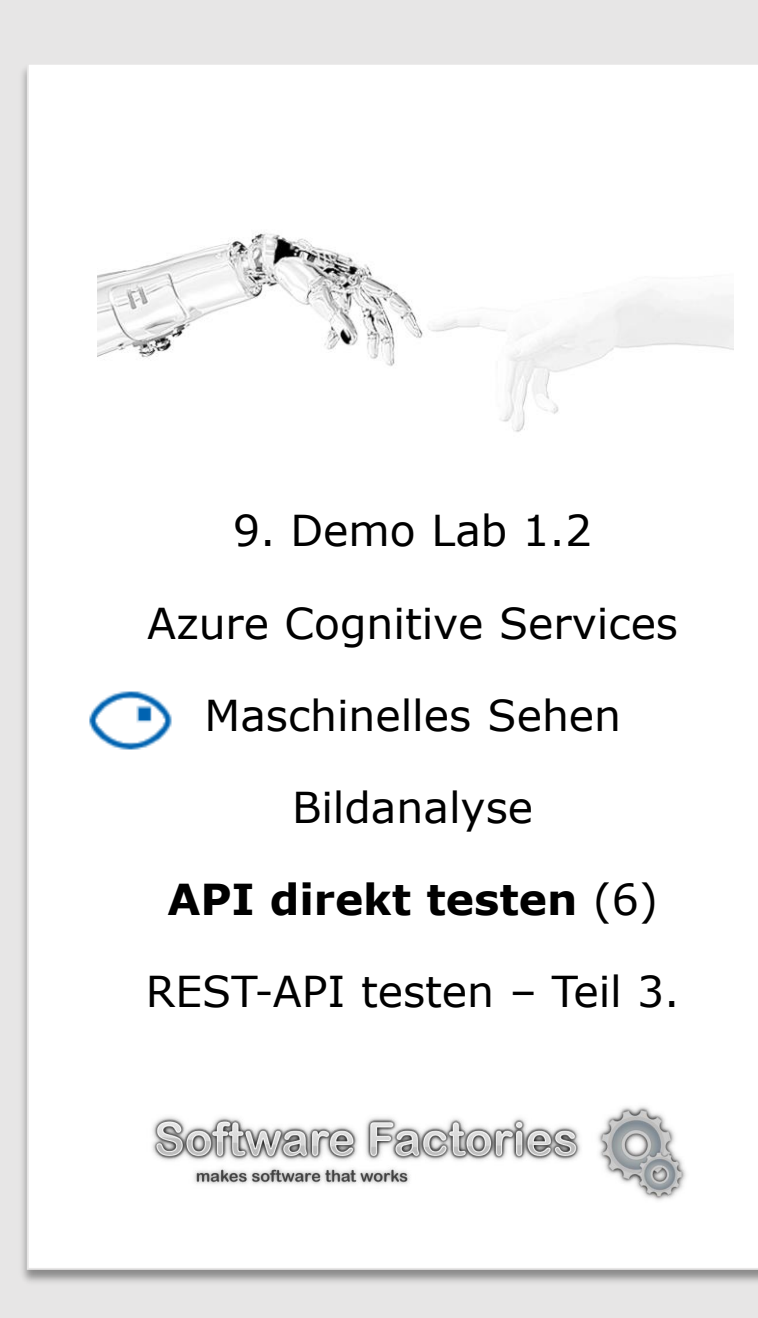

#### **Anweisungen:**

- 1. Dienst-Antwort in JSON-Format von Feld "Respons content" (s. Bild unten) analysieren.
- 2. Direkte Test von REST-API für andere kognitive Dienste wiederholen z.B. für "Describe image", OCR usw.  $-$  s. Folien N°N° 23 bis 27.

#### **Dienst-Antwort in JSON-Format**

```
"categories": [{
    "name": "people_",
    "score": 0.99609375,
    "detail": \{"celebrities": [{
        "name": "Kate Upton",
        "confidence": 0.99998366832733154,
        "faceRectangle": {
          "left": 219,
          "top": 146,
          "width": 65,
          "height": 65
     \overline{\mathcal{Y}}\cdot"adult": \{"isAdultContent": false,
    "isRacyContent": true,
                                                                                                                              \heartsuit"adultScore": 0.00067039247369393706,
    "racyScore": 0.997332751750946
  Ъ.
  "description": {
    "tags": ["woman", "outdoor", "person", "clothing", "snow", "swimsuit", "beautiful", "girl", "water", "standing", "lady", "fe
male", "wearing", "young", "beach", "surfing", "board", "posing", "white", "smiling", "walking", "black", "suit", "yellow", "hol
ding"],
    "captions" : ["text": "Kate Upton wearing a swimsuit",
      "confidence": 0.96940357160609
    HЪ.
  "requestId": "700fe2f6-0516-4024-8240-5719e72665d3",
  "metadata": {
    "width": 467,
    "height": 700,
    "format": "Jpeg"
```
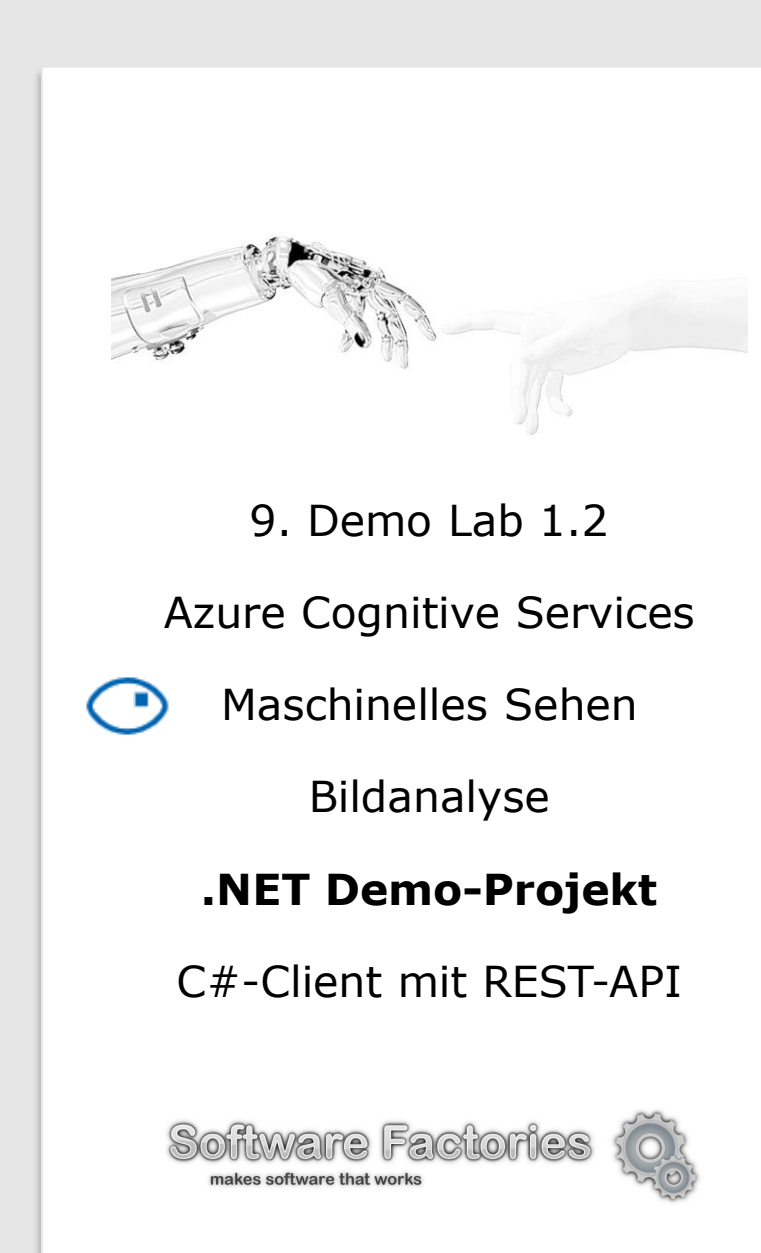

#### **Voraussetzungen**

- Eine beliebige Edition von [Visual Studio 2015 oder 2017](https://www.visualstudio.com/downloads/).
- Sie benötigen einen Abonnementschlüssel für maschinelles Sehen. Informationen zum Beziehen [eines Abonnementschlüssels finden Sie auf Folien N](https://docs.microsoft.com/de-de/azure/cognitive-services/Computer-vision/vision-api-how-to-topics/howtosubscribe)° 20, 22, 39 oder unter Gewusst wie: Beziehen von Abonnementschlüsseln.

#### **Erstellen und Ausführen der Beispielanwendung**

Führen Sie die folgenden Schritte durch, um das Beispiel in Visual Studio zu erstellen:

- 1. Erstellen Sie mithilfe der Visual C#-Konsolen-App-Vorlage eine neue Visual Studio-Projektmappe in Visual Studio.
- 2. Installieren Sie das NuGet-Paket "Newtonsoft.Json".
	- 1. Klicken Sie im Menü auf **Werkzeuge**, wählen Sie **NuGet-Paket-Manager** und dann **NuGet-Pakete für Projektmappe verwalten** aus.
	- 2. Klicken Sie auf die Registerkarte Durchsuchen, und geben Sie "Newtonsoft.Json" in das Feld **Suchen** ein.
	- 3. Wählen Sie **Newtonsoft.Json** aus, wenn das Paket angezeigt wird, aktivieren Sie das Kontrollkästchen neben dem Projektnamen, und klicken Sie dann auf **Installieren**.
- 3. Ersetzen Sie den Code in *Program.cs* durch den [folgenden Code](https://github.com/softfactories/ai_labs/blob/master/Lab-1-2-Code/PictureAnalyzer/Program.cs)
- 4. Nehmen Sie dann die folgenden Änderungen im Code vor, falls dies erforderlich ist:
	- 1. Ersetzen Sie den *subscriptionKey*-Wert durch Ihren Abonnementschlüssel.
	- 2. Ändern Sie *urlAzureRegion-*Variable bei Bedarf in die Azure-Region, die Ihren Abonnementschlüsseln zugeordnet ist, wenn erforderlich.
- 5. Führen Sie das Programm aus.
- 6. Geben Sie an der Eingabeaufforderung den Pfad zu einem lokalen Bild oder Webadresse von einem Bild im Internet.
- 7. Analysieren Sie die JSON-Result.

**Achtung!** Sie können die gesamte [Visual Studio Projektmappe für Lab 1-2 von GitHub](https://github.com/softfactories/ai_labs) klonen und das Projekt *PictureAnalyzer* öffnen. Dann können Sie die Schritte 1. bis 3. überspringen.

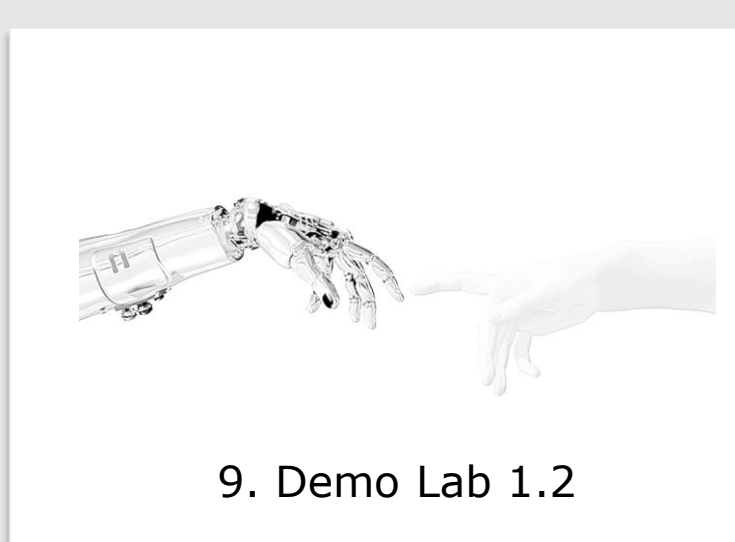

Azure Cognitive Services

Maschinelles Sehen

Bildanalyse

#### **.NET Demo-Projekt**

C#-Client mit .NET SDK

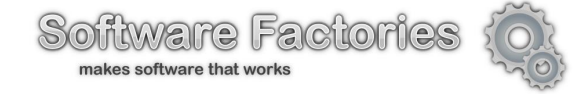

#### **Voraussetzungen**

- Eine beliebige Edition von [Visual Studio 2015 oder 2017](https://www.visualstudio.com/downloads/).
- Das NuGet-Paket [Microsoft.Azure.CognitiveServices.Vision.ComputerVision](https://www.nuget.org/packages/Microsoft.Azure.CognitiveServices.Vision.ComputerVision) mit der Clientbibliothek. Es ist nicht erforderlich, das Paket herunterzuladen. Unten ist die Installationsanleitung angegeben.

• Sie benötigen einen Abonnementschlüssel für maschinelles Sehen. Informationen zum Beziehen [eines Abonnementschlüssels finden Sie auf Folien N](https://docs.microsoft.com/de-de/azure/cognitive-services/Computer-vision/vision-api-how-to-topics/howtosubscribe)° 20, 22, 39 oder unter Gewusst wie: Beziehen von Abonnementschlüsseln.

#### **Erstellen und Ausführen der Beispielanwendung**

Führen Sie die folgenden Schritte durch, um das Beispiel in Visual Studio zu erstellen:

- 1. Erstellen Sie in Visual Studio eine neue Visual C#-Konsolen-App.
- 2. Installieren Sie das NuGet-Paket mit der Clientbibliothek der Maschinelles Sehen-API.
	- 1. Klicken Sie im Menü auf **Werkzeuge**, wählen Sie **NuGet-Paket-Manager** und dann **NuGet-Pakete für Projektmappe verwalten** aus.
	- 2. Klicken Sie auf die Registerkarte **Durchsuchen**, und geben Sie "Microsoft.Azure.CognitiveServices.Vision.ComputerVision" in das Feld **Suchen** ein.
	- 3. Wählen Sie **Microsoft.Azure.CognitiveServices.Vision.ComputerVision** aus, wenn das Paket angezeigt wird, aktivieren Sie das Kontrollkästchen neben dem Projektnamen, und klicken Sie dann auf **Installieren**.
- 3. Ersetzen Sie *Program.cs* durch den [folgenden Code](https://github.com/softfactories/ai_labs/blob/master/Lab-1-2-Code/PictureAnalyzerSdk/Program.cs).
- 4. Ersetzen Sie *subscriptionKey*-Wert durch Ihren gültigen Abonnementschlüssel.
- 5. Ändern Sie *urlAzureRegion-*Variable bei Bedarf in die Azure-Region, die Ihren Abonnementschlüsseln zugeordnet ist, wenn erforderlich.
- 6. Führen Sie das Programm aus.
- 7. Geben Sie an der Eingabeaufforderung den Pfad zu einem lokalen Bild oder Webadresse von einem Bild im Internet.
- 8. Analysieren Sie die JSON-Result.

**Achtung!** Sie können die gesamte [Visual Studio Projektmappe für Lab 1-2 von GitHub](https://github.com/softfactories/ai_labs) klonen und das Projekt *PictureAnalyzerSdk* öffnen. Dann können Sie die Schritte 1. bis 3. überspringen.

Azure Cognitive Services

Maschinelles Sehen

Bildanalyse

#### **Python Demo-Projekt**

Python-Client mit REST-API

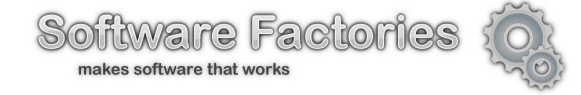

#### **Voraussetzungen**

• Wenn Sie das Beispiel lokal ausführen möchten, muss [Python](https://www.python.org/downloads/) installiert sein.

• Sie benötigen einen Abonnementschlüssel für maschinelles Sehen. Informationen zum Beziehen [eines Abonnementschlüssels finden Sie auf Folien N](https://docs.microsoft.com/de-de/azure/cognitive-services/Computer-vision/vision-api-how-to-topics/howtosubscribe)° 20, 22, 39 oder unter Gewusst wie: Beziehen von Abonnementschlüsseln.

#### **Erstellen und Ausführen der Beispielanwendung**

Führen Sie die folgenden Schritte durch, um das Beispiel in Visual Studio zu erstellen:

- 1. Kopieren Sie den [folgenden Code i](https://github.com/softfactories/ai_labs/blob/master/Lab-1-2-Code/PictureAnalyzerPy/PictureAnalyzerPy.py)n einen Text-Editor oder in ein Python-IDE wie [PyCharm,](https://www.jetbrains.com/pycharm/) [Anaconda/Spyder,](https://www.anaconda.com/distribution/) [Visual Studio oder VS Code](https://visualstudio.microsoft.com/de/downloads/) etc.
- 2. Speichern Sie den Code als Datei mit der Erweiterung .py. Beispiel: *PictureAnalyzerPy.py*.
- 3. Nehmen Sie bei Bedarf die folgenden Änderungen im Code vor:
	- 1. Ersetzen Sie Wert der *subscription\_key*-Variable durch Ihren Abonnementschlüssel.
	- 2. Ersetzen Sie den Wert von *urlAzureRegion-*Variable durch die in die Azure-Region, die Ihren Abonnementschlüsseln zugeordnet ist, wenn erforderlich.
	- 3. Speichern Sie Ihre Änderungen in der Datei *PictureAnalyzerPy.py* ab.
- 4. Führen Sie das Programm aus entweder mit Kommandozeile *python PictureAnalyzer.py* oder direkt von jeweiligem Python-IDE aus.
- 5. Geben Sie an der Eingabeaufforderung den Pfad zu einem lokalen Bild oder Webadresse von einem Bild im Internet.
- 6. Analysieren Sie die JSON-Result.

**Achtung!** Sie können die gesamte [Visual Studio Projektmappe für Lab 1-2 von GitHub](https://github.com/softfactories/ai_labs) klonen und das Projekt *PictureAnalyzerPy* öffnen. Dann können Sie die Schritte 1. bis 2. überspringen.

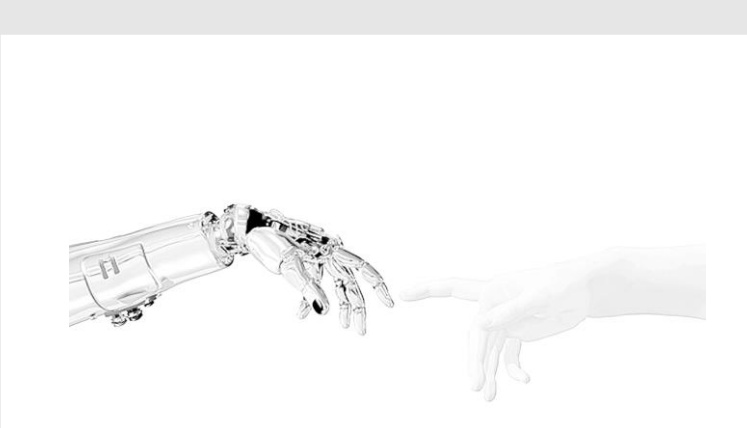

Azure Cognitive Services

Maschinelles Sehen

Bildanalyse

#### **Java Demo-Projekt**

Java-Client mit REST-API

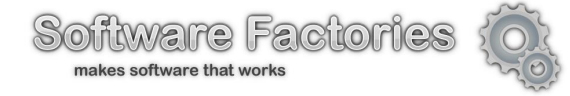

#### **Voraussetzungen**

- Die [Java™-Plattform, Standard Edition Development Kit 7 oder 8](https://aka.ms/azure-jdks) (JDK 7 oder 8), muss installiert sein. Ein Java DIE wie z.B. [Eclipse](https://www.eclipse.org/downloads/) ist auch empfohlen.
- Sie benötigen einen Abonnementschlüssel für maschinelles Sehen. Informationen zum Beziehen [eines Abonnementschlüssels finden Sie auf Folien N](https://docs.microsoft.com/de-de/azure/cognitive-services/Computer-vision/vision-api-how-to-topics/howtosubscribe)° 20, 22, 39 oder unter Gewusst wie: Beziehen von Abonnementschlüsseln.

#### **Erstellen und Ausführen der Beispielanwendung**

Führen Sie die folgenden Schritte durch, um das Beispiel in Visual Studio zu erstellen:

- 1. Erstellen Sie in Ihrer bevorzugten Java-IDE oder in Ihrem bevorzugten Editor ein neues Java-Projekt. Wenn die Option verfügbar ist, erstellen Sie das Java-Projekt anhand einer Befehlszeilen-Anwendungsvorlage.
- 2. Importieren Sie die folgenden Bibliotheken in Ihr Java-Projekt. Wenn Sie Maven verwenden, werden die Maven-Koordinaten für jede Bibliothek bereitgestellt:
	- 1. [Apache-HTTP-Client](https://hc.apache.org/downloads.cgi) (org.apache.httpcomponents:httpclient:4.5.5)
	- 2. [Apache-HTTP-Core](https://hc.apache.org/downloads.cgi) (org.apache.httpcomponents:httpcore:4.4.9)
	- 3. [JSON-Bibliothek](https://github.com/stleary/JSON-java) (org.json:json:20180130)
- 3. Fügen Sie der Datei, die die öffentliche Klasse *Main* für Ihr Projekt enthält, [folgenden Code](https://github.com/softfactories/ai_labs/blob/master/Lab-1-2-Code/PictureAnalyzerJava/src/sf/services/cognitive/vision/Main.java) hinzu.
- 4. Nehmen Sie bei Bedarf die folgenden Änderungen im Code vor:
	- 1. Ersetzen Sie den "<API-Key>"-Wert durch Ihren Abonnementschlüssel.
	- 2. Ersetzen Sie den Wert von *urlAzureRegion-*Variable durch die in die Azure-Region, die Ihren Abonnementschlüsseln zugeordnet ist, wenn erforderlich.
	- 3. Weisen Sie der Variable *imageToAnalyse* die Webadresse von einem Bild im Internet zu.
- 5. Führen Sie das Programm aus entweder mit Kommandozeile *java Main* oder direkt von jeweiligem Java-IDE aus.
- 6. Analysieren Sie die JSON-Result.

**Achtung!** Sie können die gesamte [Visual Studio Projektmappe für Lab 1-2 von GitHub](https://github.com/softfactories/ai_labs) klonen und z.B. Eclipse IDE mit Workspace im geklonten Hauptverzeichnis starten, dann im Projekt *PictureAnalyzerJava* die Datei *Main.java* öffnen. Damit können Sie die Schritte 1. bis 3. überspringen.

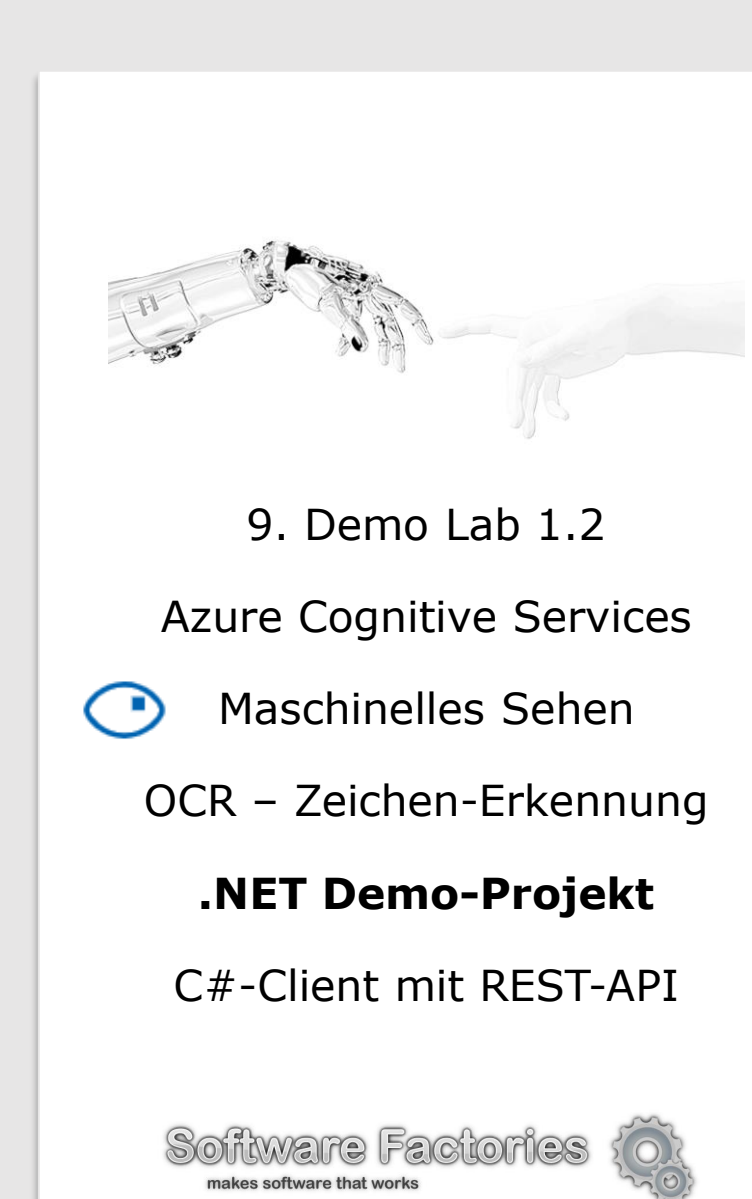

#### **Voraussetzungen**

- Eine beliebige Edition von [Visual Studio 2015 oder 2017](https://www.visualstudio.com/downloads/).
- Sie benötigen einen Abonnementschlüssel für maschinelles Sehen. Informationen zum Beziehen [eines Abonnementschlüssels finden Sie auf Folien N](https://docs.microsoft.com/de-de/azure/cognitive-services/Computer-vision/vision-api-how-to-topics/howtosubscribe)° 20, 22, 39 oder unter Gewusst wie: Beziehen von Abonnementschlüsseln.

#### **Erstellen und Ausführen der Beispielanwendung**

Führen Sie die folgenden Schritte durch, um das Beispiel in Visual Studio zu erstellen:

- 1. Erstellen Sie mithilfe der Visual C#-Konsolen-App-Vorlage eine neue Visual Studio-Projektmappe in Visual Studio.
- 2. Installieren Sie das NuGet-Paket "Newtonsoft.Json".
	- 1. Klicken Sie im Menü auf **Werkzeuge**, wählen Sie **NuGet-Paket-Manager** und dann **NuGet-Pakete für Projektmappe verwalten** aus.
	- 2. Klicken Sie auf die Registerkarte Durchsuchen, und geben Sie "Newtonsoft.Json" in das Feld **Suchen** ein.
	- 3. Wählen Sie **Newtonsoft.Json** aus, wenn das Paket angezeigt wird, aktivieren Sie das Kontrollkästchen neben dem Projektnamen, und klicken Sie dann auf **Installieren**.
- 3. Ersetzen Sie den Code in *Program.cs* durch den [folgenden Code](https://github.com/softfactories/ai_labs/blob/master/Lab-1-2-Code/CharacterRecognizerOCR/Program.cs)
- 4. Nehmen Sie dann die folgenden Änderungen im Code vor, falls dies erforderlich ist:
	- 1. Ersetzen Sie den *subscriptionKey*-Wert durch Ihren Abonnementschlüssel.
	- 2. Ändern Sie *urlAzureRegion-*Variable bei Bedarf in die Azure-Region, die Ihren Abonnementschlüsseln zugeordnet ist, wenn erforderlich.
- 5. Führen Sie das Programm aus.
- 6. Geben Sie an der Eingabeaufforderung den Pfad zu einem lokalen Bild oder Webadresse von einem Bild im Internet, wo ein Text extrahiert werden soll.
- 7. Analysieren Sie die JSON-Result.

**Achtung!** Sie können die gesamte [Visual Studio Projektmappe für Lab 1-2 von GitHub](https://github.com/softfactories/ai_labs) klonen und das Projekt *CharacterRecoginzerOCR* öffnen. Dann können Sie die Schritte 1. bis 3. überspringen.

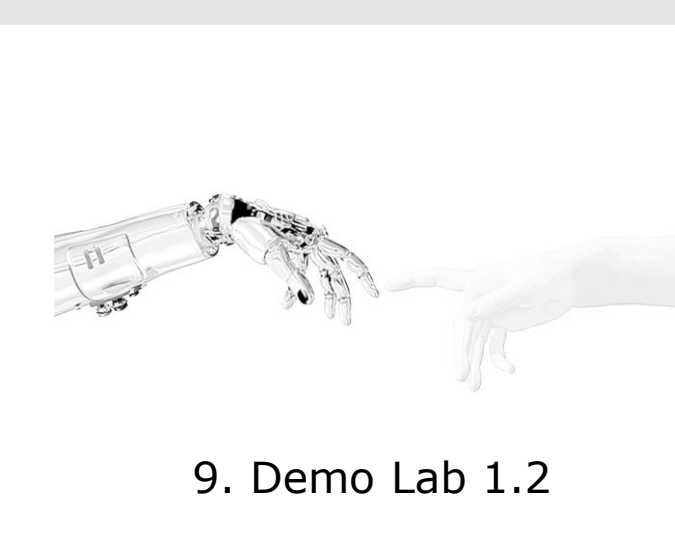

Azure Cognitive Services

Maschinelles Sehen

OCR – Zeichen-Erkennung

#### **.NET Demo-Projekt**

C#-Client mit .NET SDK

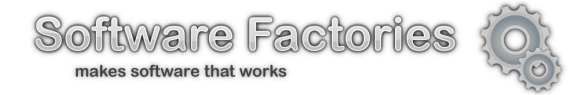

#### **Voraussetzungen**

- Eine beliebige Edition von [Visual Studio 2015 oder 2017](https://www.visualstudio.com/downloads/).
- Das NuGet-Paket [Microsoft.Azure.CognitiveServices.Vision.ComputerVision](https://www.nuget.org/packages/Microsoft.Azure.CognitiveServices.Vision.ComputerVision) mit der Clientbibliothek. Es ist nicht erforderlich, das Paket herunterzuladen. Unten ist die Installationsanleitung angegeben.

• Sie benötigen einen Abonnementschlüssel für maschinelles Sehen. Informationen zum Beziehen [eines Abonnementschlüssels finden Sie auf Folien N](https://docs.microsoft.com/de-de/azure/cognitive-services/Computer-vision/vision-api-how-to-topics/howtosubscribe)° 20, 22, 39 oder unter Gewusst wie: Beziehen von Abonnementschlüsseln.

#### **Erstellen und Ausführen der Beispielanwendung**

Führen Sie die folgenden Schritte durch, um das Beispiel in Visual Studio zu erstellen:

- 1. Erstellen Sie in Visual Studio eine neue Visual C#-Konsolen-App.
- 2. Installieren Sie das NuGet-Paket mit der Clientbibliothek der Maschinelles Sehen-API.
	- 1. Klicken Sie im Menü auf **Werkzeuge**, wählen Sie **NuGet-Paket-Manager** und dann **NuGet-Pakete für Projektmappe verwalten** aus.
	- 2. Klicken Sie auf die Registerkarte **Durchsuchen**, und geben Sie "Microsoft.Azure.CognitiveServices.Vision.ComputerVision" in das Feld **Suchen** ein.
	- 3. Wählen Sie **Microsoft.Azure.CognitiveServices.Vision.ComputerVision** aus, wenn das Paket angezeigt wird, aktivieren Sie das Kontrollkästchen neben dem Projektnamen, und klicken Sie dann auf **Installieren**.
- 3. Ersetzen Sie *Program.cs* durch den [folgenden Code](https://github.com/softfactories/ai_labs/blob/master/Lab-1-2-Code/CharacterRecognizerOcrSdk/Program.cs).
- 4. Ersetzen Sie *subscriptionKey*-Wert durch Ihren gültigen Abonnementschlüssel.
- 5. Ändern Sie *urlAzureRegion-*Variable bei Bedarf in die Azure-Region, die Ihren Abonnementschlüsseln zugeordnet ist, wenn erforderlich.
- 6. Führen Sie das Programm aus.
- 7. Geben Sie an der Eingabeaufforderung den Pfad zu einem lokalen Bild und eine Webadresse von einem Bild im Internet, wo ein Text extrahiert werden soll.
- 8. Analysieren Sie die JSON-Result.

**Achtung!** Sie können die gesamte [Visual Studio Projektmappe für Lab 1-2 von GitHub](https://github.com/softfactories/ai_labs) klonen und das Projekt *CharacterRecoginzerOcrSdk* öffnen. Dann können Sie die Schritte 1. bis 3. überspringen.

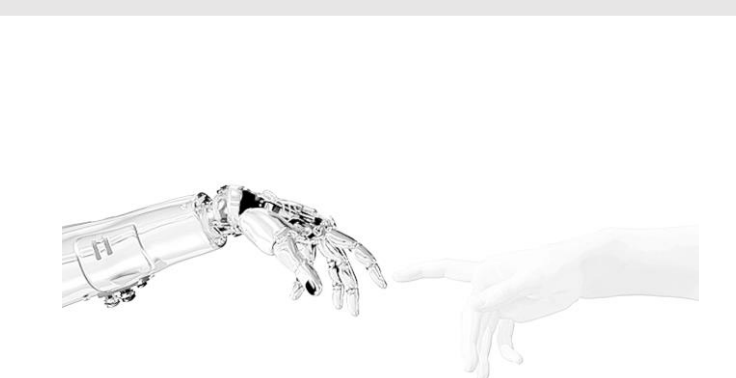

Azure Cognitive Services

ၵ Sprache

**Textanalysen** 

#### **.NET Demo-Projekt**

C#-Client mit .NET SDK

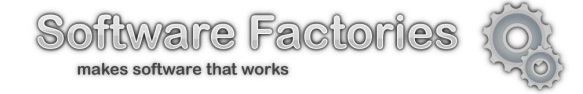

#### **Voraussetzungen**

- Eine beliebige Edition von [Visual Studio 2015 oder 2017](https://www.visualstudio.com/downloads/).
- Das NuGet-Paket [Microsoft.Azure.CognitiveServices.Language.TextAnalytics](https://www.nuget.org/packages/Microsoft.Azure.CognitiveServices.Language.TextAnalytics) mit der Clientbibliothek. Es ist nicht erforderlich, das Paket herunterzuladen. Unten ist die Installationsanleitung angegeben.

• Sie benötigen einen Abonnementschlüssel für maschinelles Sehen. Informationen zum Beziehen [eines Abonnementschlüssels finden Sie auf Folien N](https://docs.microsoft.com/de-de/azure/cognitive-services/Computer-vision/vision-api-how-to-topics/howtosubscribe)° 20, 22, 39 oder unter Gewusst wie: Beziehen von Abonnementschlüsseln.

#### **Erstellen und Ausführen der Beispielanwendung**

Führen Sie die folgenden Schritte durch, um das Beispiel in Visual Studio zu erstellen:

- 1. Erstellen Sie in Visual Studio eine neue Visual C#-Konsolen-App.
- 2. Installieren Sie das NuGet-Paket mit der Clientbibliothek der Maschinelles Sehen-API.
	- 1. Klicken Sie im Menü auf **Werkzeuge**, wählen Sie **NuGet-Paket-Manager** und dann **NuGet-Pakete für Projektmappe verwalten** aus.
	- 2. Klicken Sie auf die Registerkarte **Durchsuchen**, und geben Sie "Microsoft.Azure.CognitiveServices.Language.TextAnalytics" in das Feld **Suchen** ein.
	- 3. Wählen Sie **Microsoft.Azure.CognitiveServices.Language.TextAnalytics** aus, wenn das Paket angezeigt wird, aktivieren Sie das Kontrollkästchen neben dem Projektnamen, und klicken Sie dann auf **Installieren**.
- 3. Ersetzen Sie *Program.cs* durch den [folgenden Code](https://github.com/softfactories/ai_labs/blob/master/Lab-1-2-Code/TextAnalyzerSdk/Program.cs).
- 4. Ersetzen Sie *subscriptionKey*-Wert durch Ihren gültigen Abonnementschlüssel.
- 5. Ändern Sie *urlAzureRegion-*Variable bei Bedarf in die Azure-Region, die Ihren Abonnementschlüsseln zugeordnet ist, wenn erforderlich.
- 6. Ändern Sie bei Bedarf analysierten Text in den vier Methoden *RunExperiment1()* bis *RunExperiment4()*.
- 7. Führen Sie das Programm aus.
- 8. Analysieren Sie die JSON-Result.

**Achtung!** Sie können die gesamte [Visual Studio Projektmappe für Lab 1-2 von GitHub](https://github.com/softfactories/ai_labs) klonen und das Projekt *TextAnalyzerSdk* öffnen. Dann können Sie die Schritte 1. bis 3. überspringen.

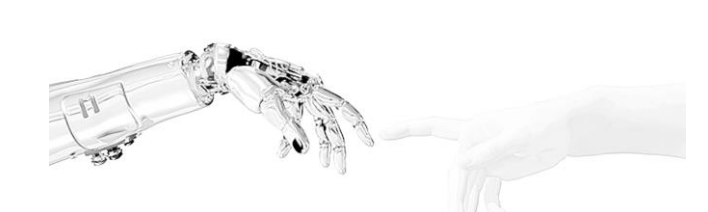

#### Azure Cognitive Services

ၵ Sprache

**Textanalysen** 

#### **Python Demo-Projekt**

Python-Client mit REST-API

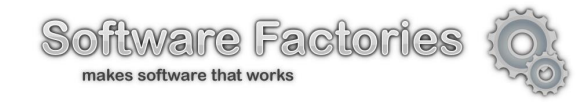

#### **Voraussetzungen**

• Wenn Sie das Beispiel lokal ausführen möchten, muss [Python](https://www.python.org/downloads/) installiert sein.

• Sie benötigen einen Abonnementschlüssel für maschinelles Sehen. Informationen zum Beziehen [eines Abonnementschlüssels finden Sie auf Folien N](https://docs.microsoft.com/de-de/azure/cognitive-services/Computer-vision/vision-api-how-to-topics/howtosubscribe)° 20, 22, 39 oder unter Gewusst wie: Beziehen von Abonnementschlüsseln.

#### **Erstellen und Ausführen der Beispielanwendung**

Führen Sie die folgenden Schritte durch, um das Beispiel in Visual Studio zu erstellen:

- 1. Kopieren Sie den [folgenden Code](https://github.com/softfactories/ai_labs/blob/master/Lab-1-2-Code/TextAnalyzerPy/TextAnalyzerEx.py) mit Experimenten-Funktionen in einen Text- oder eine Python-IDE Editor wie [PyCharm,](https://www.jetbrains.com/pycharm/) [Anaconda/Spyder,](https://www.anaconda.com/distribution/) [Visual Studio oder VS Code](https://visualstudio.microsoft.com/de/downloads/) etc.
- 2. Speichern Sie den Code mit Experimenten-Funktionen als *TextAnalyzerEx.py*.
- 3. Kopieren Sie den [folgenden Code](https://github.com/softfactories/ai_labs/blob/master/Lab-1-2-Code/TextAnalyzerPy/TextAnalyzerPy.py) des Hauptprogramms in einen Text-Editor oder in Python-IDE.
- 4. Nehmen Sie bei Bedarf die folgenden Änderungen im Code vor:
	- 1. Ersetzen Sie Wert der *subscription\_key*-Variable durch Ihren Abonnementschlüssel.
	- 2. Ersetzen Sie den Wert von *urlAzureRegion-*Variable durch die in die Azure-Region, die Ihren Abonnementschlüsseln zugeordnet ist, wenn erforderlich.
- 5. Speichern Sie den Hauptprogramm-Code ab z.B. als *TextAnalyzerPy.py*.
- 6. In der Datei *TextAnalyzerEx.py* ändern Sie bei Bedarf analysierten Text in den vier Methoden *Experiment\_1()* bis *Experiment\_4()* und speichern Sie anschließend Ihre Änderungen ab.
- 7. Führen Sie das Programm *TextAnalyzerPy.py* aus entweder mit Kommandozeile *python PictureAnalyzer.py* oder direkt von jeweiligem Python-IDE.
- 8. Analysieren Sie die JSON-Result.

**Achtung!** Sie können die gesamte [Visual Studio Projektmappe für Lab 1-2 von GitHub](https://github.com/softfactories/ai_labs) klonen und das Projekt *PictureAnalyzerPy* öffnen. Dann können Sie die Schritte 1. bis 3. überspringen.

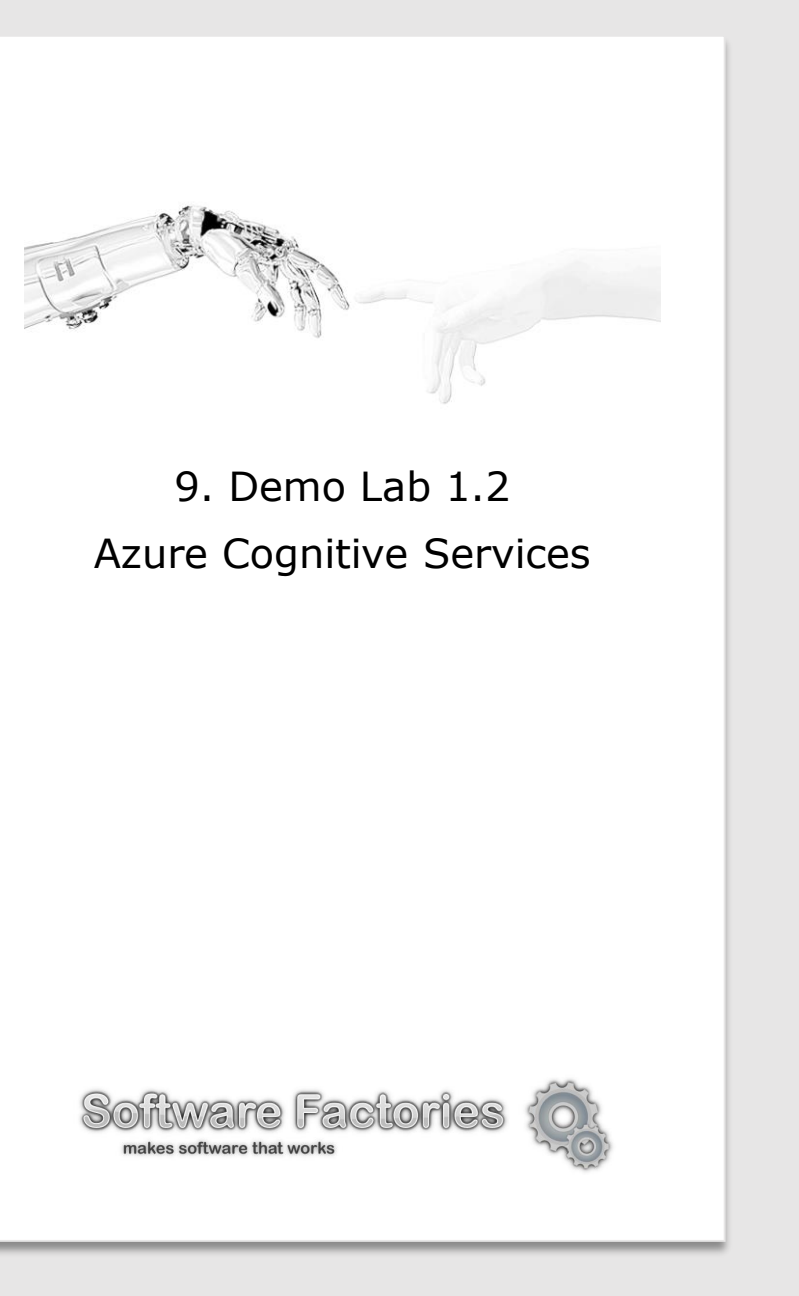

# Weitere Schritte

- 1. Weitere kognitive Dienste (s. Folien N° 8. bis 13) über Web-Portal exemplarisch erkunden, evaluieren und testen so wie es für Bildanalyse-Dienst (s. Folien N° 14 bis 27) gemacht worden ist.
- 2. Für ausgewählte kognitive Dienste einen Dienst-API Client in einer passenden Programmiersprache erstellen so wie es z.B. für Bildanalyse-Dienst (s. Folien N° 28 bis 33) und Textanalyse-Dienst (s. Folien N° 34,35) gemacht worden ist.
- 3. Ressourcen und Links (nächste Folie N° 37) nutzen.
- 4. Firma Software Factories kann bei der Umsetzung mit Azure Cognitive eines bestimmten Szenarios und Anwendungsfalles ihre Kunden unterstützen bzw. eine Lösung für das gegebene Problem anbieten (s. Kontaktdaten auf der letzten Folie)

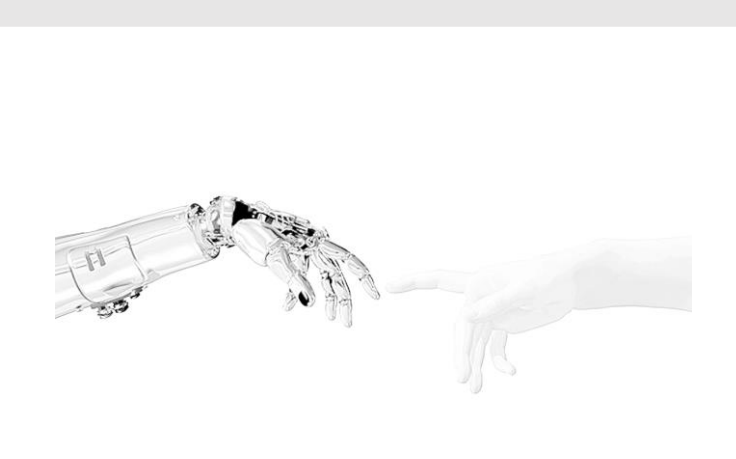

9. Demo Lab 1.2 Azure Cognitive Services

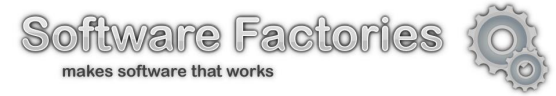

# Ressourcen & Links.

- **1. [Materialien zum aktuellen Lab 1.2](https://bizzdozer.com/ml2018/Labs/Lab-1/Lab-1.2-Azure-AI)**
- **2. [Labs-Projekte zum Kurs "KI, Deep und Machine Learning"](https://github.com/softfactories/ai_labs)**
- **3. [Azure Cognitive Services ausprobieren \(API-Schlüssel\)](https://azure.microsoft.com/de-de/try/cognitive-services/)**
- 4. [Azure Machine Learning. Dokumentation](https://docs.microsoft.com/de-de/azure/machine-learning/)
- 5. [Azure Cognitive Services. Dokumentation](https://docs.microsoft.com/de-de/azure/cognitive-services/)
- 6. [Azure Cognitive Services. Hauptseite](https://azure.microsoft.com/de-de/services/cognitive-services/)
- 7. [Azure Cognitive Services. Verzeichnis](https://docs.microsoft.com/de-de/azure/cognitive-services/)
- 8. [Azure Cognitive Services. Bildanalyse](https://azure.microsoft.com/de-de/services/cognitive-services/directory/vision/)
- 9. [Azure Cognitive Services.](https://azure.microsoft.com/de-de/services/cognitive-services/directory/vision/) [Spracheingab](https://azure.microsoft.com/de-de/services/cognitive-services/directory/speech/)[e](https://azure.microsoft.com/de-de/services/cognitive-services/directory/vision/)
- 10. [Azure Cognitive Services. Sprache](https://azure.microsoft.com/de-de/services/cognitive-services/directory/lang/)
- 11. [Azure Cognitive Services. Einblicke und Wissen](https://azure.microsoft.com/de-de/services/cognitive-services/directory/know/)
- 12. [Azure Cognitive Services. Suchen](https://azure.microsoft.com/de-de/services/cognitive-services/directory/search/)
- 13. [M. Dobrochynskyy. Gesicht, Emotionen, Videos. dotnetpro 2017/12](https://bizzdozer.com/ml2018/Labs/Artikel/dnp_2017_11_KI_Dienste_Gesicht_Emotionen_Videos)
- 14. [M. Dobrochynskyy. Moderieren mit Automatik. dotnetpro 2017/09](https://bizzdozer.com/ml2018/Labs/Artikel/dnp_2017_08_KI_Dienste_Moderieren)
- 15. [M. Dobrochynskyy. Spracheingabe. dotnetpro 2018/02](https://bizzdozer.com/ml2018/Labs/Artikel/dnp_2017_11_KI_Dienste_Gesicht_Emotionen_Videos)

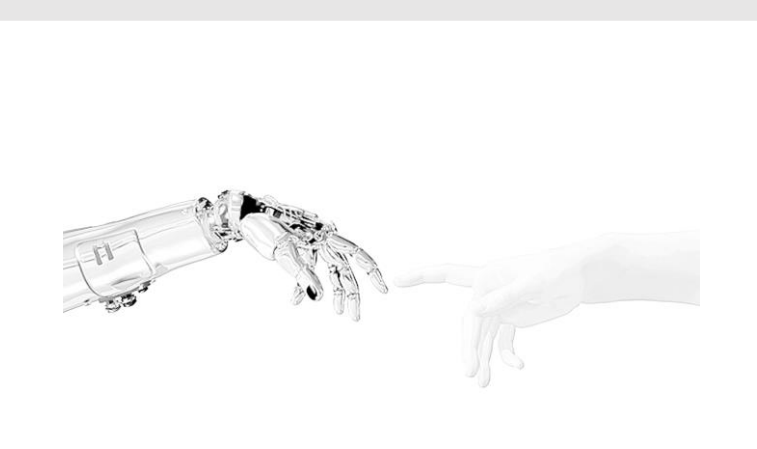

9. Demo Lab 1.2 Azure Cognitive Services

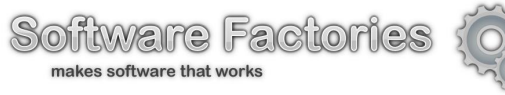

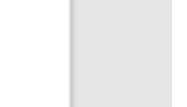

## Danke!

Mykola Dobrochynskyy ist Geschäftsführer von Software Factories. Sein Fokus und seine Interessen sind Modellgetriebene Softwareentwicklung, Code Generierung, künstliche Intelligenz, Machine und Deep Learning sowie Cloud und Service orientierte Software-Architekturen.

@my\_dobro

[ceo@soft-fact.de](mailto:ceo@soft-fact.de)

[http://www.software-factories.de](http://www.software-factories.de/)

[http://new.machine-learning.events](http://new.machine-learning.events/)

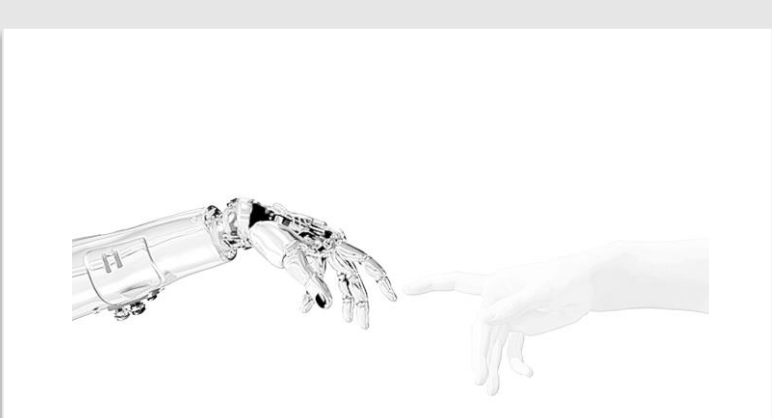

#### 9. Demo Lab 1.2 Azure Cognitive Services

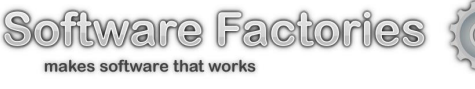

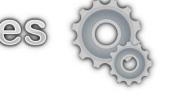

## Bonus-Info. API-Keys von Cognitive Services in Visual Studio

- 1. Im Server-Explorer Fenster von Visual Studio 2017 "AI Tools" öffnen (wenn noch nicht vorhanden, via Menü "Extras – Extensions & Updates" installieren).
- 2. Relevanten Dienst auswählen (s. 2) auf dem Bild).
- 3. Im Kontext-Menü aufrufen (z.B. via rechte Maus-Taste).
- 4. "Subsribtions Key" anklicken.
- 5. Key1 oder Key2 in die Zwischenablage kopieren (s. 5) auf dem Bild unten).

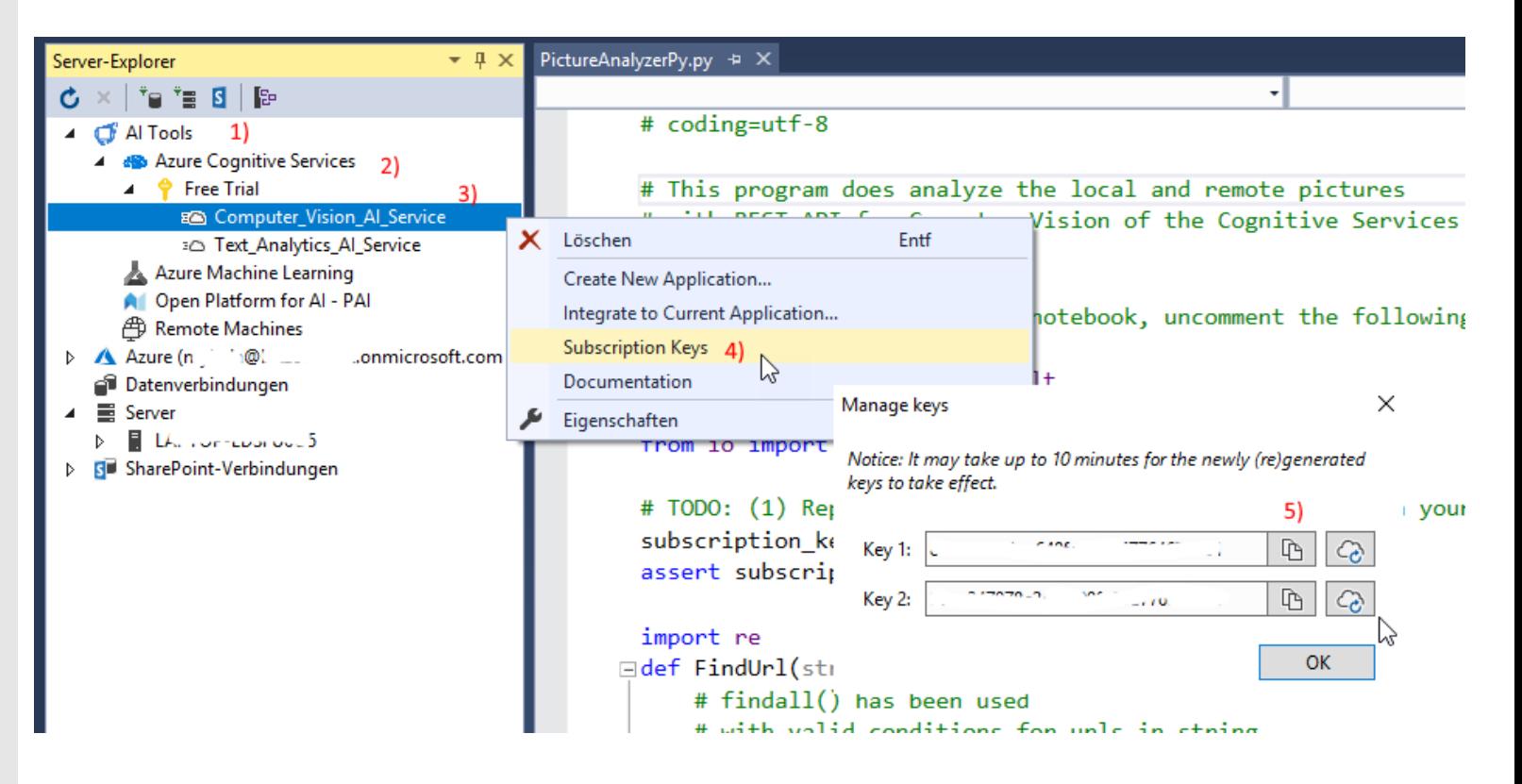